**61700801G1-29.2E July 2011**

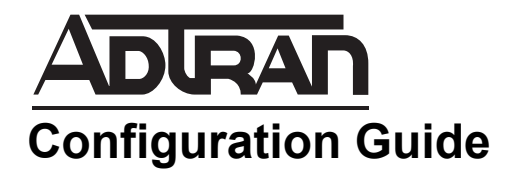

# **USB WWAN NIM and the Cellular Interface**

This configuration guide describes ADTRAN's universal serial bus (USB) wireless wide area network (WWAN) network interface module (NIM) and its use with ADTRAN Operating System (AOS) products. The USB WWAN NIM provides support for USB cellular modems obtained from your service provider. This guide provides all necessary information for step-by-step configuration of the USB WWAN NIM and the AOS cellular interface, including an overview of cellular technology, applications, and detailed configurations. Information on configuring the demand routing interface is also included because it is necessary for cellular connectivity. This guide also includes a troubleshooting section outlining the proper uses of the Web-based graphical user interface (GUI) and the AOS command line interface (CLI) to verify that the USB WWAN NIM and cellular interface have been configured correctly.

This guide consists of the following sections:

- *[USB WWAN NIM Product Overview](#page-1-0) on page 2*
- *[Cellular Wireless Technologies](#page-1-1) on page 2*
- *[Hardware and Software Requirements and Limitations](#page-3-0) on page 4*
- *[Configuring the USB WWAN NIM Using the GUI](#page-4-0) on page 5*
- *[Configuring the USB WWAN NIM Using the CLI](#page-19-0) on page 20*
- *[Example USB WWAN NIM/Cellular Interface Configurations](#page-32-0) on [page 33](#page-32-0)*
- *[Configuration Command Summaries](#page-38-0) on page 39*
- *[Troubleshooting](#page-41-0) on page 42*

# <span id="page-1-0"></span>**USB WWAN NIM Product Overview**

The USB WWAN NIM is an alternative method for providing primary and backup wide area network (WAN) connections, allowing small and large businesses more cost-effective methods for staying connected. Whether large businesses need backup connections, or small businesses need immediate high-speed connections without the cost and delay of waiting for installation of an integrated services digital network (ISDN) line, the USB WWAN NIM provides the necessary access at a fraction of the cost, when paired with a wireless data plan service provider.

The USB WWAN NIM provides access to remote sites, such as remote kiosks, temporary sites, or remote office branches, through cellular connections at speeds approaching those of a T1 network. The USB WWAN NIM also provides an alternative to ISDN, cable, satellite, and digital subscriber line (DSL) backup solutions.

The USB WWAN NIM does not include a cellular modem. Rather, it provides a USB connection to a USB cellular modem procured separately from your service provider. The USB WWAN NIM allows cellular modems to be plugged into or unplugged from the AOS base unit at any time without disruptions to normal operations of the AOS product. Refer to [www.adtran.com](http://www.adtran.com) for a list of supported modems.

To begin using the USB WWAN NIM, the module must be installed in a supported AOS product (refer to [www.adtran.com](http://www.adtran.com/web/page/portal/Adtran/group/120) for a complete list of supported platforms). For more information regarding the installation and initial configuration of the USB WWAN NIM, refer to the *[NetVanta USB WWAN NIM](http://kb.adtran.com/article.aspx?article=3406&p=2)* quick start guide (Knowledge Base article 3406). Other helpful information regarding detailed product specifications, safety information, and installation instructions are located in the appropriate hardware installation guide for your AOS routing or switching product. Hardware installation guides are available on the *AOS Documentation* CD shipped with the product, or online at [www.adtran.com.](http://www.adtran.com)

# <span id="page-1-1"></span>**Cellular Wireless Technologies**

USB cellular modems operate using one of the following technologies. The technologies, described in the subsequent sections, are 1xRTT, 1xEVDO (Revision 0), 1xEVDO (Revision A), and global system for mobile communication (GSM).

## **1xRTT**

1xRTT stands for *one times radio transmission technology*. The name indicates that the technology operates at a speed one times that of standard radio transmissions. The bandwidth in this technology is the same as a duplex pair of 1.25 MHz radio channels. 1xRTT is sometimes referred to as 2.5G, and although it supports data speeds peaking at 144 kbps, it is the slowest of the three standard cellular wireless technologies. Typical real-world speeds for this transmission type are 60 to 90 kbps, or two-to-three times the speed of dial-up connections.

## **1xEVDO (Revision 0)**

1xEVDO Revision 0 stands for *one times evolution-data optimized*. EVDO is a high-speed packet-switched transmission technology designed for data-centric broadband networks. Revision 0 provides high-speed data access of up to 2.4 Mbps in a single 1.25 MHz frequency division duplex (FDD) carrier, download speeds of up to 2.4 Mbps, and updload speeds of 158 kbps. Revision 0 offers support for Internet Protocol (IP) protocols and network connectivity, and functions as a good substitute for DSLs.

## **1xEVDO (Revision A)**

1xEVDO Revision A is the latest improvement of 1xEVDO Revision 0. Revision A provides greater data access speeds than Revision 0, is more efficient in its use of airlink resources, provides a more synchronic broadband experience, and supports prioritization and delivery of individual information packets based on application type or user profiles. Revision A is capable of transfer speeds of up to 3.1 Mbps in a single 1.25 MHz FDD carrier, and speeds up to 800 kbps in commercial networks.

## **GSM**

GSM is a cellular technology that works worldwide to provide users with the same cellular services when abroad as at home. GSM operates at speeds up to 9.63 kbps in the 900 MHz and 1.8 GHz bands in Europe and the 1.9 GHz and 850 MHz bands in the United States. GSM technology provides multiple benefits for cellular users, including international roaming capability, digitally compressed voice and data transmission, and short message service (SMS). Unlike other cellular technologies, GSM operates using time-division multiple access (TDMA), which allows bandwidth to accommodate as many users as possible. In addition, because of the global nature of GSM, authorization and activation of services rely on secret keys shared between the user's subscriber identity module (SIM) card and the provider's authentication center. The shared key is paired with a random number generated by the authentication center, which allows users to access their provider and services securely from anywhere in the world.

# **Cellular Technology Speed Influences**

Although the USB WWAN NIM is capable of supporting cellular modems at any of the available speeds, transfer rate and signal type will depend upon the coverage area in which the unit is operating. Performance decreases as proximity to the cell tower decreases, and performance decreases as the number of cell tower users increases. To verify the speeds available in your area, contact your cellular provider.

## **USB WWAN NIM Features**

The USB WWAN NIM features a USB connection between service provider USB cellular modems and the AOS base unit. The USB WWAN NIM provides hot swappability, which allows a USB cellular modem to be plugged into or removed from the AOS base unit at any time. When a USB device is inserted, the AOS unit will display a message indicating whether or not the USB device is recognized. Even if no USB cellular modem is connected to the USB WWAN NIM, the NIM and cellular interface can still be configured in the AOS base product.

There are three responses the USB WWAN NIM will give with regard to a USB cellular modem. If a USB modem is attached, the USB WWAN NIM will either recognize that USB device, or it will acknowledge a USB device is attached but will mark it as unknown. If no USB device is attached, the USB WWAN NIM will specify that no USB device is attached.

# <span id="page-3-0"></span>**Hardware and Software Requirements and Limitations**

Visit [www.adtran.com](http://www.adtran.com/web/page/portal/Adtran/group/120) for details on AOS platforms supporting the NetVanta USB WWAN NIM.

The NetVanta USB WWAN NIM card only works with ADTRAN supported modems. For a list of approved cellular modems, visit [www.adtran.com.](http://www.adtran.com/web/page/portal/Adtran/product/1700803G1/121)

The USB WWAN NIM can be upgraded by copying the new firmware from either the AOS base product's flash or CompactFlash®.

The cellular interface only supports originating data calls; it does not support answering calls.

For users that require large amounts of bandwidth, it is recommended that the USB WWAN NIM with an attached USB cellular modem and the cellular interface be used as backup for primary connections, rather than the primary connection itself.

It is not recommended to use two USB WWAN NIMs in products that have two NIM slots. It is also not recommended that the USB WWAN NIM be used in conjunction with the 3G code division multiple access (CDMA) NIM.

To function properly, keepalive packets must not be transmitted by the USB WWAN NIM. The keepalive value must be set to **0**, using the **keepalive** *<value>* CLI command on the demand routing interface. For more details about this command, refer to the *[AOS Command Reference Guide](http://kb.adtran.com/article.aspx?article=2219&p=2)* (Knowledge Base article 2219).

The USB WWAN NIM supporting Sprint wireless services also incorporates Simple Network Management Protocol (SNMP) support. This support is available in firmware version 17.8 and later. For more information about SNMP, refer to the *[SNMP in AOS](http://kb.adtran.com/article.aspx?article=1134&p=2)* configuration guide ((Knowledge Base article 1134).

Some USB cellular modems supported by the USB WWAN NIM do not include monitoring the Energy/Others Interference (EcIo) value in SNMP services.

If the cellular modem used in conjunction with the USB WWAN NIM is not an EVDO modem, but for example, a GSM modem, certain configurable parameters will not be available. These parameters include the **cdma msl**, **cdma activate**, and all **custom-profile** commands. In addition, SNMP functionality is not available for GSM modems. Output from **show** commands will also vary based on modem type.

The USB WWAN NIM will only make calls if the attached cellular modem is a recognized device.

The USB WWAN NIM and cellular interface can be configured even when a USB cellular modem is not attached.

# <span id="page-4-0"></span>**Configuring the USB WWAN NIM Using the GUI**

The USB WWAN NIM and the cellular interface can be configured by either using the CLI or the GUI. To configure the USB WWAN NIM and cellular interface using the GUI, complete the following tasks:

- Subscribe to a wireless cellular account and acquire a USB cellular modem.
- Activate the USB cellular modem.

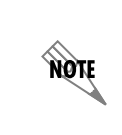

GSM modems do not need to be activated because the activation information *is contained in the SIM card. Some CDMA-based cell phones must be activated using an outside device (such as a laptop) through the vendor-provided connection manager.* 

- Define the interesting traffic to activate the demand routing interface.
- Configure the demand routing interface.
- Set the USB WWAN NIM/cellular interface as a member of a demand routing resource pool.
- Set the demand routing interface sequence number.
- Configure a route to the Internet through the demand routing interface.
- Configure network address translation (NAT) parameters.

In addition to the preceding configurations, custom profile setting can be configured for the USB WWAN NIM through the GUI (applies to EVDO modems only). These profile settings can be used to utilize services that require private IP services, such as Sprint's DataLink services. To learn more about configuring custom profile settings for the USB WWAN NIM, refer to *[Configuring Custom Profile](#page-16-0)  Settings [on page 17](#page-16-0)*.

## <span id="page-4-1"></span>**Subscribing to a Cellular Network**

Before attempting to connect the USB WWAN NIM to the cellular network, make sure you have subscribed to an appropriate cellular service plan with your wireless service provider. The electronic serial number (ESN) might be needed for this process. The ESN can be obtained from the label on the cellular modem or by using the **show interface cellular hardware** command (detailed on *[page](#page-48-0) 49*).

# **Accessing the GUI**

To begin configuring the USB WWAN NIM and cellular interface through the GUI, follow these steps:

1. Follow the directions on the *NetVanta USB WWAN NIM* quick start guide shipped with the NIM to enable the base product to access the GUI. Make sure that the Ethernet interface is configured and the **ip http server** has been enabled.

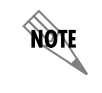

*Refer to the [AOS Command Reference Guide](http://kb.adtran.com/article.aspx?article=2219&p=2) (Knowledge Base article 2219) for more information about the ip http server command.*

- 2. Open a new Web page in your Internet browser.
- 3. Enter your AOS product's IP address in the Internet browser's address field in the following form: **http://***<ip address>*.

For example: **http://65.162.109.202**

4. At the prompt, enter your user name and password and select **OK**.

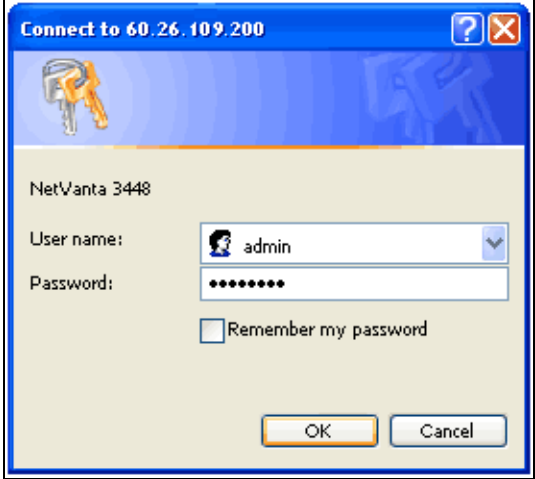

**NOTE** 

*The default user name is admin and the default password is password.*

# <span id="page-6-0"></span>**Activating the USB WWAN NIM**

1. Navigate to **System** > **Physical Interfaces** in the menu on the left.

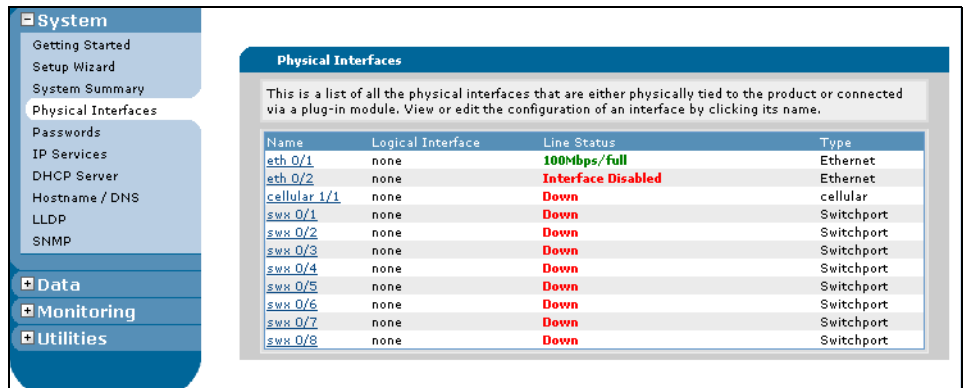

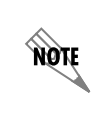

*GSM modems do not need to be activated because the activation information is contained in the SIM card. Some CDMA-based cell phones must be activated using an outside device (such as a laptop) through the vendor-provided connection manager.* 

2. Select the cellular interface from the list of interfaces.

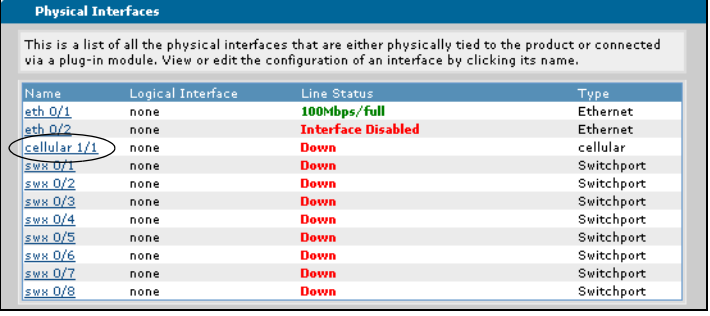

3. Select the **Activate** button to activate the USB WWAN NIM and cellular interface.

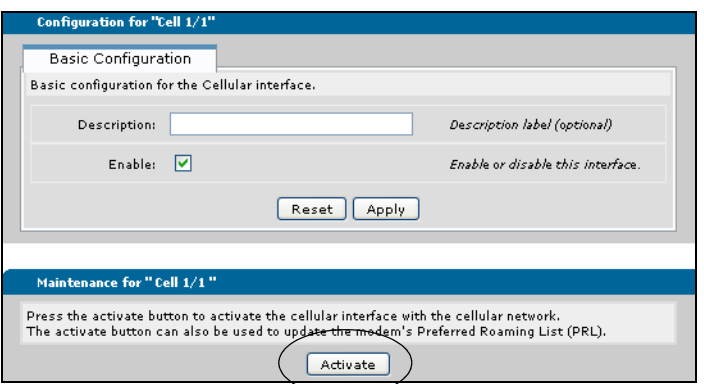

4. Enter a **Description** of the cellular interface, check the **Enable** box, and select **Apply**.

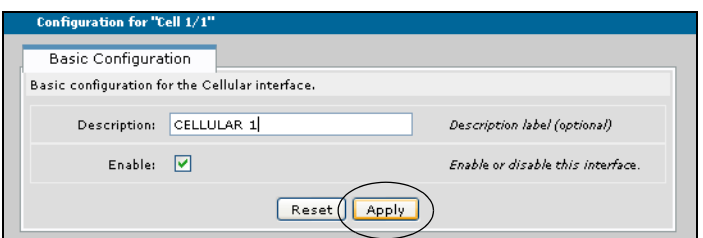

The USB WWAN NIM and cellular interface is now activated and enabled.

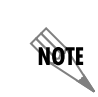

*The Reset button reboots the module and erases any configuration changes made in the current configuration session.* 

The next step in configuration is to specify interesting traffic to be used by the demand routing interface.

# **Defining Interesting Traffic for the Demand Routing Interface**

Interesting traffic must be defined for the demand routing interface by configuring an access control list (ACL). When the defined type of traffic is detected by the demand routing interface, it will attempt to connect to the cellular network.

Interesting traffic can be specified for inbound or outbound traffic directions. When the demand routing interface intercepts interesting outbound traffic, it will attempt to originate a connection and will reset the idle timer on a connected link. When the demand routing interface intercepts interesting inbound traffic, it allows the call to remain connected.

To create an ACL used for defining demand routing interface interesting traffic, follow these steps:

- 1. Navigate to **Data** > **Firewall** > **Firewall/ACLs**.
	- Demand Routing VRRP Firewall Firewall Wizard Firewall / ACLs Security Zones
- 2. Scroll down to the **Access Control Lists** dialog box, and select **Configure ACLs**.

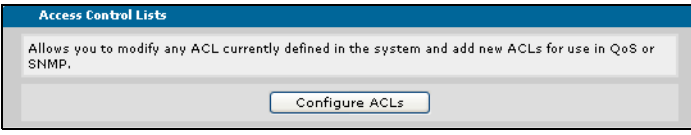

3. Enter the **ACL Name** and select **Extended** for the **ACL Type**. Then select **Add New ACL**.

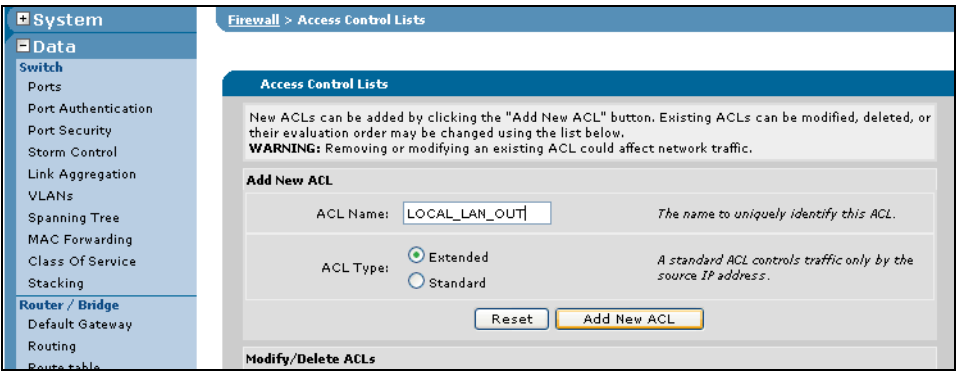

4. The new ACL will appear in the ACL list for modification.

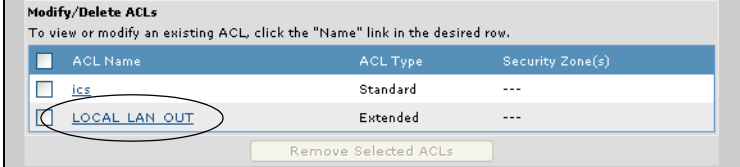

5. Select the ACL that will be applied to the demand routing interface from the ACL list.

6. Select **Add New Traffic Selector**.

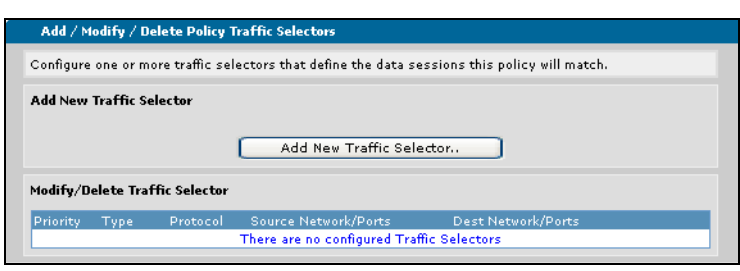

7. Enter the parameters to define which packets will be monitored by the ACL.

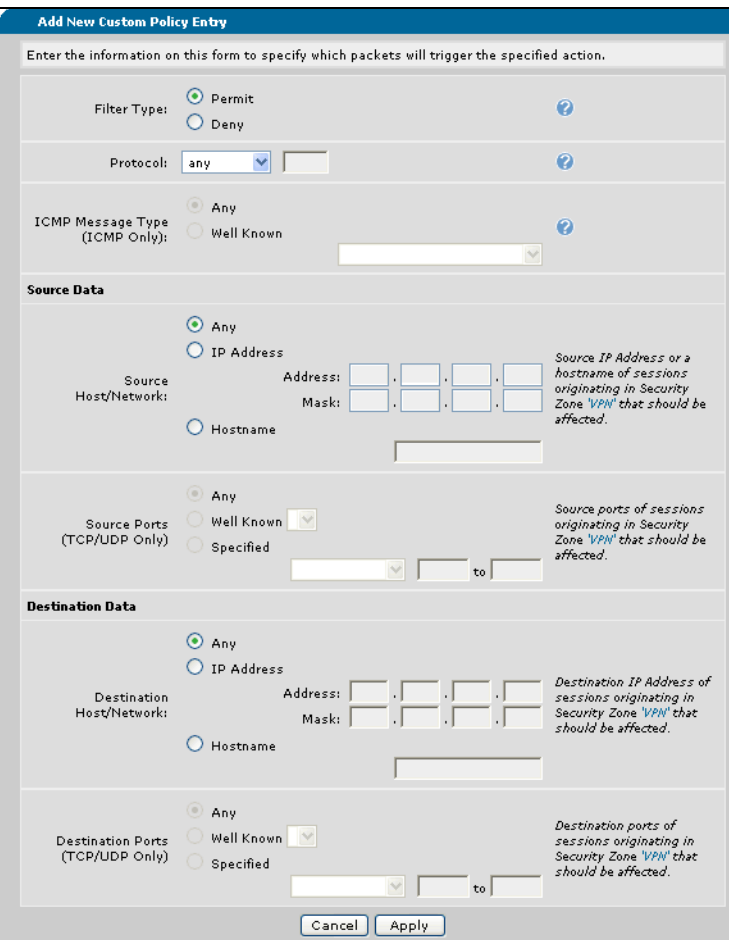

- 8. In this example, the ACL is set to:
	- **Filter Type: Permit**
	- **Protocol: any**
	- **Source Data: Any**
	- **Destination Data: Any**

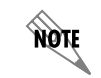

*To limit what brings up the demand routing interface, or what brings it down, consider setting the protocol to your specific network needs.*

9. Once the action, source, and destination information for the ACL has been entered, select **Apply**. The ACL has now been defined, and can be applied to the demand routing interface.

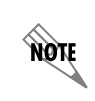

*The ACL examples in this configuration guide are specific to using the ACLs for demand routing interface activation and cellular connection. For more options and configurations of ACLs, refer to [Configuring IP ACLs in AOS](http://kb.adtran.com/article.aspx?article=3087&p=2) (Knowledge Base article 3087).*

# **Configuring the Demand Routing Interface**

Because the demand routing interface controls connection to the cellular network, the demand interface must be configured for cellular network connection. To configure the demand routing interface, follow these steps:

1. Navigate to **Data** > **Router/Bridge** > **Demand Routing**.

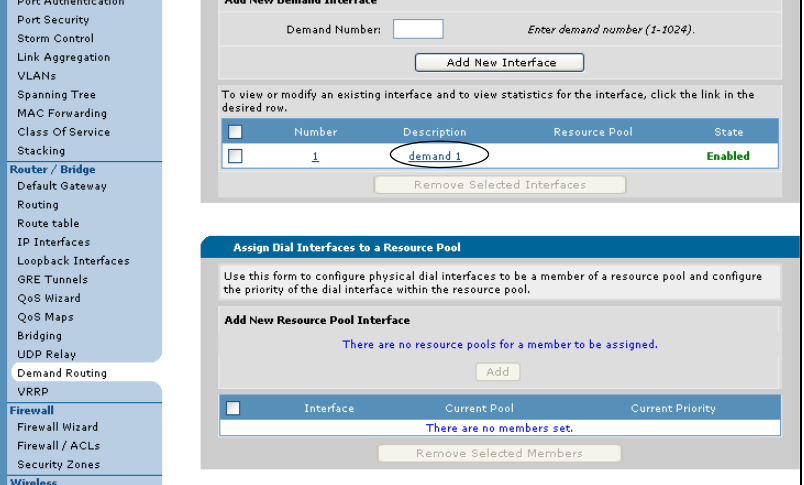

- 2. Select the **demand 1** interface.
- 3. Enter the demand configuration parameters as shown:
	- **Resource Pool: CELLULAR**
	- **Connect Mode: Originate**
	- **Interface Recovery: Enabled**
	- **Acl Name: LOCAL\_LAN\_OUT**
	- **Match traffic Direction: both**
	- **IP Address Type: Negotiated**

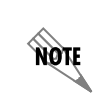

*Some cellular networks provide incorrect domain naming system (DNS) server information during Point-to-Point Protocol (PPP) negotiation. For these networks, the IP Address Type should be set to Negotiated with DNS sync.*

The other parameters should be left at their default values. Select **Apply** when completed.

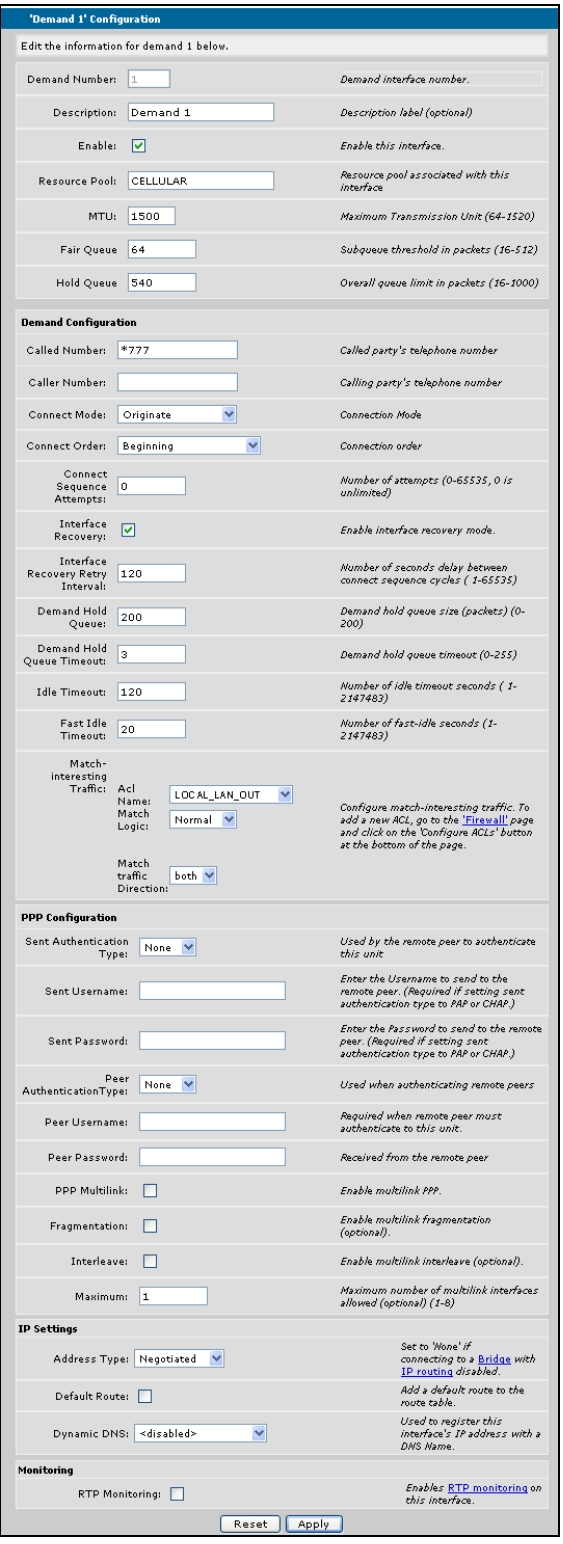

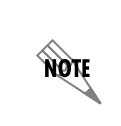

*To function properly, keepalive packets must not be transmitted by the USB WWAN NIM. The keepalive value must be set to 0, using the keepalive <value> CLI command on the demand routing interface. For more details about this command, refer to the [AOS Command Reference Guide](http://kb.adtran.com/article.aspx?article=2219&p=2) (Knowledge Base article 2219).*

4. After selecting **Apply**, you will get a message acknowledging the new demand interface has been configured.

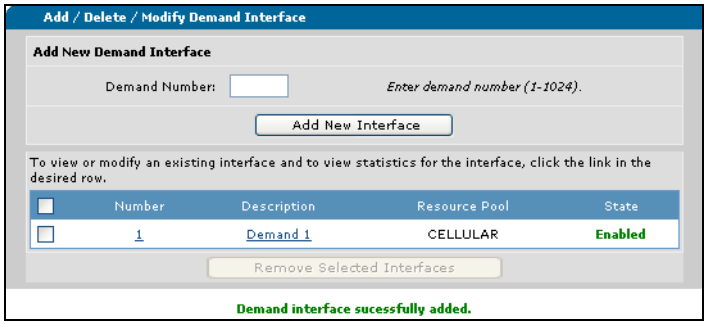

## **Configuring the USB WWAN NIM/Cellular Interface as a Member of the Demand Routing Resource Pool**

For the demand routing interface to connect with the cellular network, the cellular interface must be defined as a resource in the demand routing interface configuration. To configure the cellular interface as a demand routing resource, follow these steps:

1. Navigate to **Data** > **Router/Bridge** > **Demand Routing**.

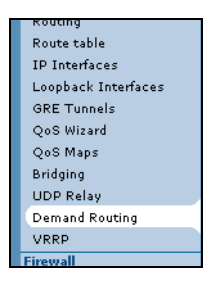

2. Use the **Assign Dial Interfaces to a Resource Pool** dialog box to add the cellular interface to the demand routing resource pool. Select **cellular 1/1** from the **Member** drop-down menu. Select **CELLULAR** from the **Resource Pool** drop-down menu. Enter **1** for the **Priority**. When the parameters have been set, select **Add**.

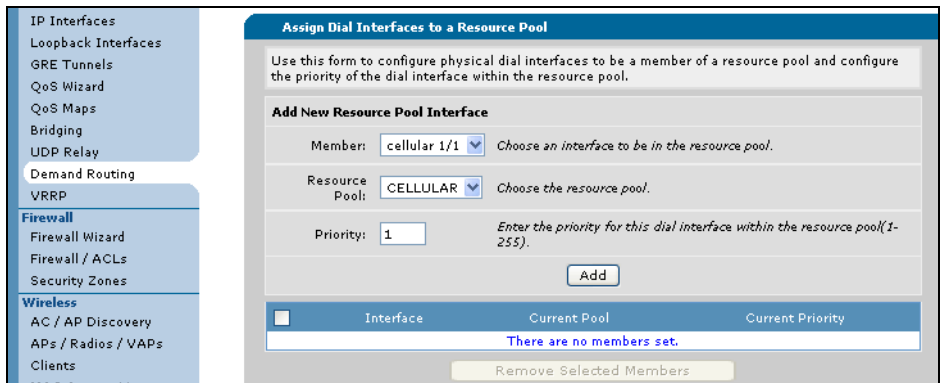

3. The cellular interface appears as a member of the current resource pool.

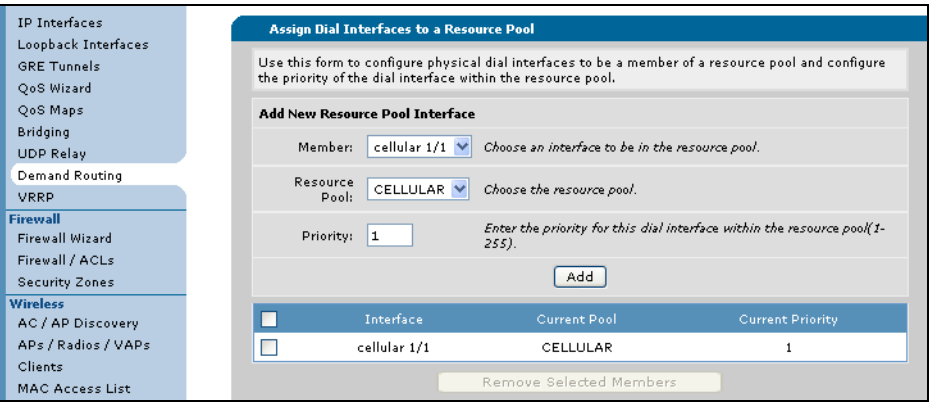

# **Setting the Demand Routing Sequence Number**

The demand routing interface connect sequences provide instructions to the demand routing interface on how to use the resource pool and dial string number to connect to the cellular network. To configure the sequence number, follow these steps:

1. Navigate to **Data** > **Router/Bridge** > **Demand Routing**.

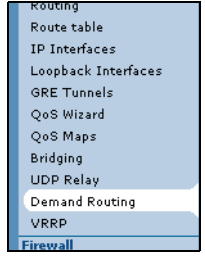

2. Scroll down to the **Add Connect Sequences** dialog box.

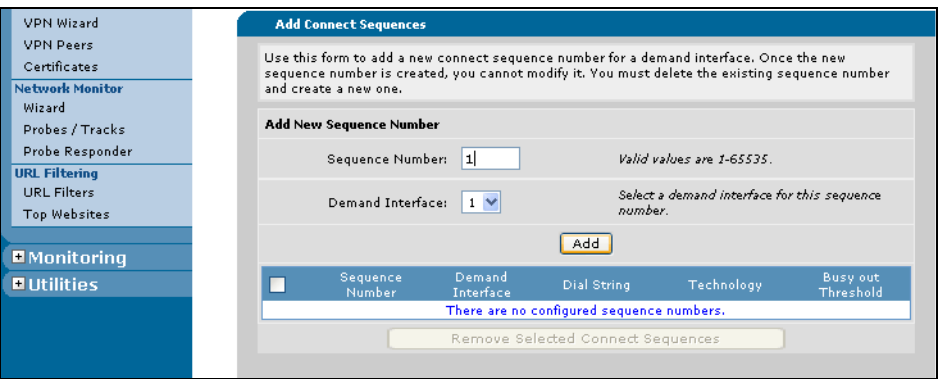

- 3. Enter **1** for the **Sequence Number**. Select **1** for the **Demand Interface**. Select **Add**. The **Sequence 1** configuration parameters are now available.
- 4. Enter **#777** as the **Dial String** for CDMA modems. If you are using a GSM modem, set the **Dial String** as **\*99\*\*\*1#**. Select **forced-cellular** from the drop-down menu. Select **Apply**.

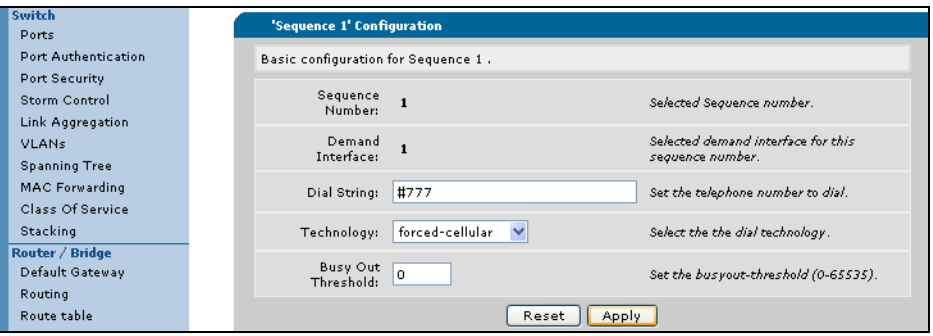

This configuration specifies the number to dial for connection, which is **#777** for CDMA modems and **\*99\*\*\*1#** for GSM modems. The **forced-cellular** option constrains the resource pool so that this interface will only use cellular interfaces for this particular connect sequence.

5. The created cellular connect sequence now appears.

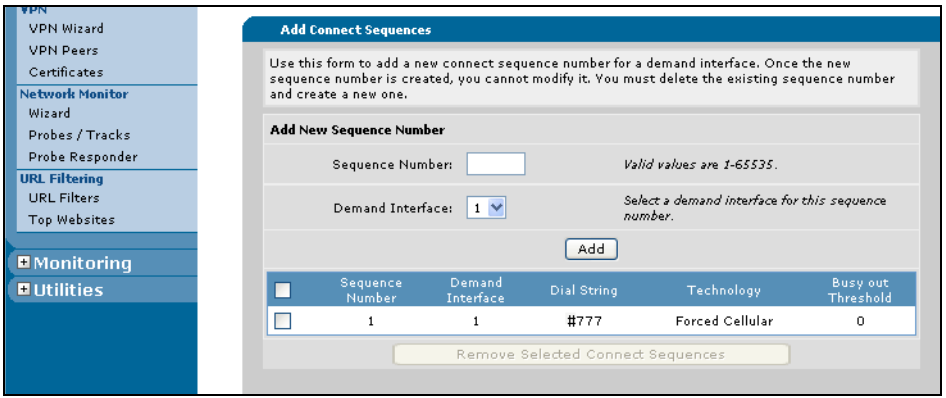

# **Configure a Route to the Internet Through the Demand Routing Interface**

The demand interface must have a route to the Internet. To set the Internet route for the demand interface, follow these steps:

1. Navigate to **Data** > **Router/Bridge** > **Route table**.

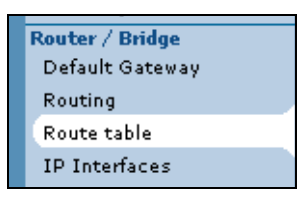

2. Enter a route of **0.0.0.0 0.0.0.0** in the **Destination Address** and **Destination Mask** fields. Add this route to the **demand 1** interface by selecting it from the drop-down menu, and select **Add**.

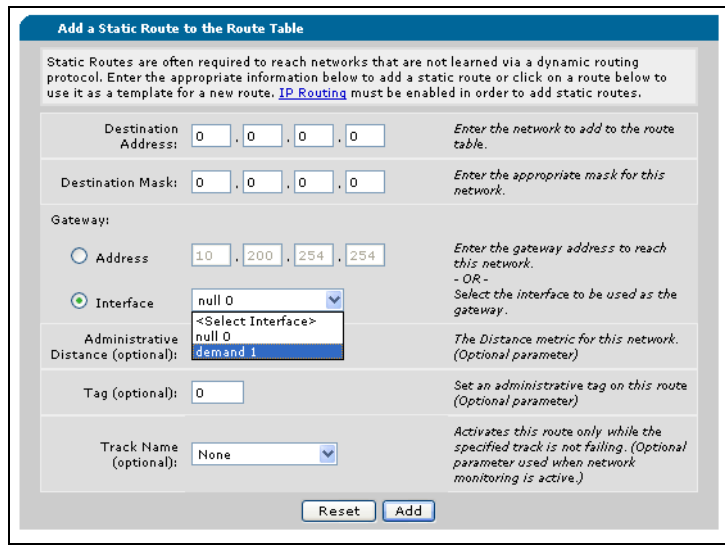

3. The new route appears in the route table, and the demand interface now has a route to the Internet.

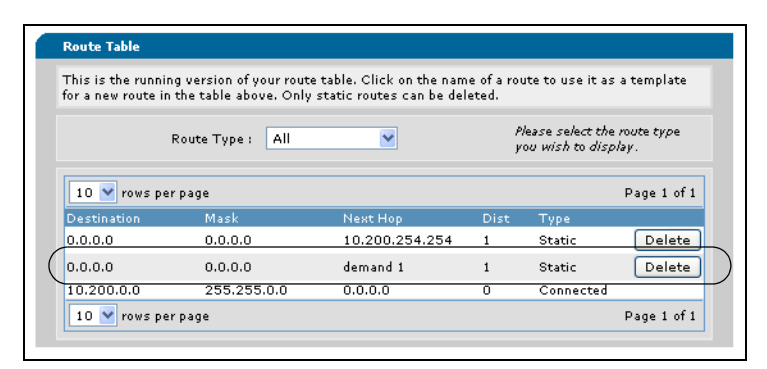

*If this is the primary connection to the Internet, you will need to delete any previously existing default route (such as the one shown here) or set the newly created route to a higher administrative distance for backup applications. For more information, refer to [Configuring WAN Failover in AOS](http://kb.adtran.com/article.aspx?article=2311&p=2) (Knowledge Base article 2311).*

# **Configuring NAT**

yan .

NAT is a standard method of preserving valuable Internet address space. Additionally, it can be used to hide the structure of server farms behind a router, in order to provide bandwidth sharing to Web, File Transfer Protocol (FTP), and application servers. To use NAT in conjunction with cellular network access, it is necessary to configure a public interface, one that makes the connection to the WAN, and a private interface, one that is connected to the local area network (LAN). These configurations allow for communication between protected LAN environments and larger, public WAN environments.

NAT can be configured by executing the Firewall Wizard using the link in the menu on the left of the GUI (**Data** > **Firewall** > **Firewall Wizard**). To learn more about configuring NAT, refer to the *[Configuring](http://kb.adtran.com/article.aspx?article=2185&p=2)  [Internet Access \(Many to one NAT\) with the Firewall Wizard in AOS](http://kb.adtran.com/article.aspx?article=2185&p=2)* training video (Knowledge Base article 2185).

# <span id="page-16-0"></span>**Configuring Custom Profile Settings**

Custom profile settings can be configured for the USB WWAN NIM/cellular interface when using an EVDO modem. These profile settings can be enabled or disabled at any time, and are useful for services that require manual activation rather than automatic activation, such as over-the-air service provisioning (OTASP) or Open Mobile Alliance Device Management (OMA DM) activation. Even with stored manual activation settings, users can still use automatic activation to connect to a service provider's general cellular network.

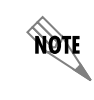

*Custom profile settings are not available with GSM modems.*

An example of a service requiring custom profile settings is Sprint's DataLink service, which enables enterprise users to use the Sprint network to access their private network. This service can be used as a means for primary access or as a backup for wireline access, as well as for providing wireless remote access to the private network. *[Figure 1](#page-17-0)* illustrates a network that uses Sprint's DataLink service to allow data to travel over a private connection between remote locations and the enterprise network.

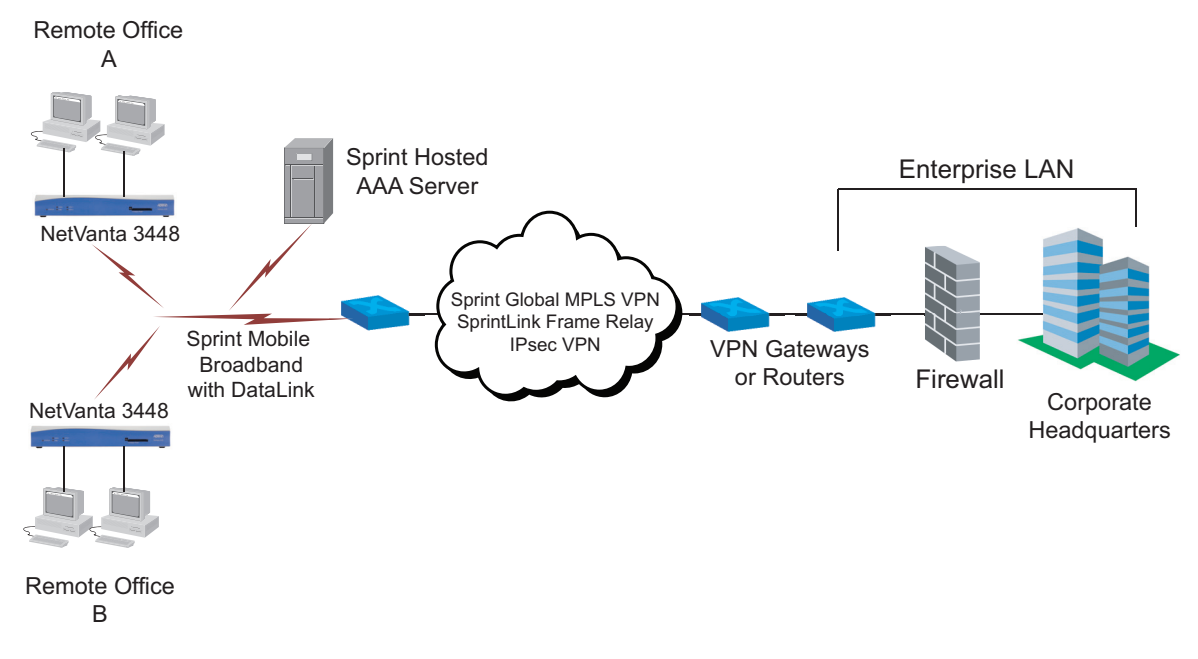

**Figure 1. Private Remote Connections Using Sprint's DataLink Service**

<span id="page-17-0"></span>To use services requiring custom profiles, these profiles must be created by manually entering a user name and password for authentication, authorization, and accounting (AAA), primary home agent address, secondary home agent address, shared secret, and the profile home address.

![](_page_17_Picture_6.jpeg)

1. To create custom profile settings for manual activation, navigate to **System** > **Physical Interfaces**.

2. Select the cellular interface from the list of interfaces.

![](_page_18_Picture_52.jpeg)

3. Choose the **Custom Profile (Optional)** tab and configure the parameters.

![](_page_18_Picture_53.jpeg)

There are a number of parameters you can specify for the custom settings.

- Specify a user name and password. The user name is equivalent to the network access identifier (NAI) user identification, and the password is equivalent to an AAA shared secret. The user name can consist of up to 72 characters and the password can consist of up to 16 characters.
- Specify the home agent shared secret. The home agent shared secret can be up to 16 characters in length.
- Specify the primary home agent IP address.
- Specify the secondary home agent IP address.
- Specify the home IP address.

![](_page_19_Picture_4.jpeg)

*These settings are provided by your service provider. You must consult with your service provider to get this information.*

After entering the information, select **Apply** to apply the custom settings.

# <span id="page-19-0"></span>**Configuring the USB WWAN NIM Using the CLI**

The USB WWAN NIM and the cellular interface can also be configured using the CLI. To configure the USB WWAN NIM and cellular interface using the CLI, you must complete the following tasks:

- Subscribe to a wireless cellular account and acquire a USB cellular modem.
- Activate the USB cellular modem.

![](_page_19_Picture_11.jpeg)

GSM modems do not need to be activated because the activation information *is contained in the SIM card. Some CDMA-based cell phones must be activated using an outside device (such as a laptop) through the vendor-provided connection manager.* 

- Set the USB WWAN NIM/cellular interface as a member of a demand routing resource pool.
- Define the interesting traffic to active the demand routing interface.
- Configure the demand routing interface.
- Configure a route to the Internet through the demand routing interface.
- Configure NAT parameters.

In addition to the preceding configurations, custom profile settings can be configured for the USB WWAN NIM through the CLI (applies to EVDO modems only). These profile settings can be used to utilize services that require private IP services, such as Sprint's DataLink services. To learn more about configuring custom profile settings for the USB WWAN NIM, refer to *[Configuring Custom Profile](#page-29-0)  Settings [on page 30](#page-29-0)*.

Before beginning to configure the USB WWAN NIM, you must have subscribed to an appropriate cellular service plan. Refer to the *[Subscribing to a Cellular Network](#page-4-1) on page 5* of this document, or to the *[NetVanta USB WWAN NIM](http://kb.adtran.com/article.aspx?article=3406&p=2)* quick start guide (Knowledge Base article 3406).

## **Activating the USB WWAN NIM**

The USB WWAN NIM and cellular interface are activated through the CLI using either the **cdma activate otasp** or the **cdma activate oma-dm** command. This command activates the cellular modem, setting the default cellular network, and updating the modem's preferred roaming list (PRL). This command operates through OTASP in Verizon wireless services and through OMA DM in Sprint wireless services. In addition to activating the modem, this command can be used to periodically update the PRL if needed.

> *If the cellular modem attached to the USB WWAN NIM is a non-EVDO modem (for example, a GSM modem), then the activation commands will not be available. Some CDMA-based cell phones must be activated using an outside device (such as a laptop) through the vendor-provided connection manager.*

The command is entered in the cellular interface configuration mode. To access the cellular interface configuration mode, enter the **interface** command from the Global Configuration mode:

#### (config)#**interface cellular** *<slot/port>*

Slots are numbered **0** to **1**, with slot **0** being the integrated system controller slot, and ports are numbered from **1** to the number of ports on your unit. To enter configuration for a cellular interface connected at slot **1**, port **1**, enter the command as follows:

(config)#**interface cellular 1/1** (config-cellular 1/1)#

**WOTE** 

Once in the cellular interface configuration mode, you will enter either the **cdma activate otasp** or the **cdma activate oma-dm** command.

For activation using Verizon wireless services, enter the command as follows:

(config-cellular 1/1)#**cdma activate otasp**

The USB WWAN NIM and cellular interface is now activated.

For activation using Sprint wireless services, enter the command as follows:

(config-cellular 1/1)#**cdma activate oma-dm**

The USB WWAN NIM and cellular interface is now activated.

## <span id="page-20-0"></span>**Configuring the USB WWAN NIM/Cellular Interface as a Member of the Demand Routing Resource Pool**

Because the demand routing interface connects with the cellular network, the cellular interface must be defined as a resource the demand routing interface can use for a connection. To configure the cellular interface as a resource, name the interface and then set it as a resource. To name the cellular interface, use the **description** command. To define the cellular interface as a resource for the demand routing interface, use the **resource pool-member** command.

To name the cellular interface, enter the **description** *<text>* command from the cellular interface configuration mode. The *<text>* parameter is the name of the cellular interface, up to 80 characters long. A **no** parameter in the command removes the interface name.

Enter the command as follows:

## (config-cellular 1/1)#**description CELLULAR 1** (config-cellular 1/1)#

To configure the cellular interface as a resource in the resource pool, enter the **resource pool-member**  *<name> <priority>* command from the cellular interface configuration mode. The *<name>* parameter in this command specifies the resource pool to which the cellular interface will be assigned. The *<priority>* parameter is optional, and specifies the priority value of using this interface as a demand routing interface resource over other interfaces in the same pool. The priority is set by using numbers between **1** and **255**, with lower numbers indicating a higher priority. Interfaces with the same priority are selected in alphabetical order by interface name. Using a **no** parameter in the command removes the interface from the resource pool.

Enter the command as follows:

(config-cellular 1/1)#**resource pool-member CELLULAR 1** (config-cellular 1/1)#

The USB WWAN NIM/cellular interface is now named and defined as a resource pool member for the demand routing interface to draw upon when connecting to the cellular network.

# **Defining Interesting Traffic for the Demand Routing Interface**

After the cellular interface is defined as a resource for the demand routing interface, and prior to configuring the demand routing interface for cellular connection, interesting traffic must be defined for the demand routing interface. Interesting traffic is traffic that activates the demand routing interface. This traffic is defined as interesting by the user, and when the defined type of traffic is detected by the demand routing interface, it will attempt to connect to the cellular network.

When the demand routing interface intercepts interesting outbound traffic, it will attempt to originate a connection and will reset the idle timer on a connected link.

Interesting traffic is defined using the **ip access-list extended** *<name>* command. The **ip access-list extended** command is issued from the Global Configuration mode, and creates an empty ACL. The ACL is used in conjunction with the demand routing interface to determine which traffic is deemed interesting and will cause the demand interface to dial. When the **ip access-list extended** *<name>* command is entered, the extended access control list command set becomes accessible. In the extended access control list command set, specify the action, protocol, source, and destinations to be used for the ACL. To enter the extended access control list command set, enter the **ip access-list extended** command as follows:

## (config)#**ip access-list extended LOCAL\_LAN\_OUT** (config-ext-nacl)#

LOCAL LAN OUT is an example name, but serves to describe the type of ACL that will be used to activate the demand routing interface. Once you have access to the extended access control list commands, enter the *<action> <protocol> <source> <destination>* parameters to define traffic to be observed for packet matching purposes. Enter the parameters as follows:

(config-ext-nacl)#*<action> <protocol> <source> <destination>* (config-ext-nacl)#**permit ip any any**

MOTE

In creating ACLs for cellular connection purposes, the action will be **permit**, the protocol will be **ip**, the source will be **any**, and the keyword **any** will be specified so that attempted connection to any external IP address will be deemed interesting.

![](_page_22_Picture_3.jpeg)

Interesting traffic has now been defined, and the demand routing interface (once configured) will use detection of the specified traffic to attempt to connect to the cellular network.

## **Configuring the Demand Routing Interface**

Configuring the demand routing interface for cellular network connection requires a number of steps and commands. To configure the demand routing interface, you will need to do the following:

- Enter the demand routing interface configuration mode (**interface demand** command).
- Specify that interesting traffic should be matched (**match-interesting ip** commands).
- Specify the resource pool that demand routing interface will use (**resource pool** command).
- Specify the connect sequence the demand routing interface will use (**connect-sequence** commands).
- Specify the connection mode the demand routing interface will use (**connect-mode** command).
- Specify that the demand routing interface IP address will be negotiated (**ip address negotiated** command).
- Specify a PPP Challenge-Handshake Authentication Protocol (CHAP) password (**ppp chap password** command).
- Activate the demand routing interface (**no shutdown** command).
- Specify optional demand routing interface parameters.

*The following sections deal specifically with configuring the demand routing interface for cellular network connection. These sections do not address all available configurations or applications of a demand routing interface. For more information about configuring demand routing interfaces, refer to either the Demand Interface Configuration Command Set in the [AOS Command Reference Guide](http://kb.adtran.com/article.aspx?article=2219&p=2) (Knowledge Base article 2219), or the [Configuring Demand Routing in AOS](http://kb.adtran.com/article.aspx?article=2225&p=2) technical note (Knowledge Base article 2225).*

![](_page_23_Picture_14.jpeg)

NQIL

<span id="page-23-0"></span>*To function properly, keepalive packets must not be transmitted by the USB WWAN NIM. The keepalive value must be set to 0, using the keepalive <value> CLI command on the demand routing interface. For more details about this command, refer to the [AOS](http://kb.adtran.com/article.aspx?article=2219&p=2)  [Command Reference Guide](http://kb.adtran.com/article.aspx?article=2219&p=2) (Knowledge Base article 2219).*

## **Accessing the Demand Routing Interface**

The demand routing interface configuration mode is accessed from the Global Configuration mode using the **interface demand**  $\leq$  *number*  $>$  command. The number parameter specifies the interface number, a range of **1** to **1024**. Enter the command as follows:

(config)#**interface demand 1** (config-demand 1)#

## **Matching Interesting Traffic**

Once you have accessed the demand routing interface configuration mode, specify the ACL that the demand routing interface will use to define interesting traffic. Use the **match-interesting ip list** *<name>*  **out** and **match-interesting ip reverse list** *<name>* **in** commands to configure the demand routing interface to match outbound interesting traffic. Enter the commands as follows:

(config-demand 1)#**match-interesting ip LOCAL\_LAN\_OUT out** (config-demand 1)#**match-interesting ip reverse list LOCAL\_LAN\_OUT in** **TON** 

**HÒlt** 

The *<name>* parameter is the name given to the previously configured ACL. The **out** keyword specifies that only outgoing traffic is interesting, and the **in** keyword specifies that only incoming traffic is interesting. The **reverse list** keywords specify that the demand routing interface will use an ACL with reverse (destination, source) ACL matching logic. By using the first command (**match-interesting ip list**  *<name>* **out**), the demand routing interface is configured to match outbound traffic to traffic specified as interesting by an ACL using normal ACL matching logic (matches source, then destination). By using the second command (**match-interesting ip reverse list** *<name>* **in**), the demand routing interface is configured to match incoming traffic using reverse ACL matching logic (matches destination, then source). The reverse logic allows the demand routing interface to keep a call active as long as inbound interesting traffic is received.

> *The LOCAL\_LAN\_OUT ACL in this case was a permit ip any any ACL, so reverse list is not necessary; however, it provides an example for when the ACLs being used are more specific.*

For more information, refer to the **match-interesting ip** command in the *[AOS Command Reference Guide](http://kb.adtran.com/article.aspx?article=2219&p=2)* (Knowledge Base article 2219).

> *In AOS firmware release 17.09.00, the match-interesting command was changed to require the ip keyword. If you are using firmware released prior to 17.09.00, enter the match-interesting list <name> [in | out] or the match-interesting reverse list <name> [in | out] commands (rather than the match-interesting ip commands) from the Demand Interface Configuration mode to define interesting traffic.*

## **Defining the Demand Routing Interface Resource Pool**

Once matching traffic has been specified, the demand routing interface must be associated with a physical interface. In this case, the demand routing interface must be associated with the cellular interface. To associate the demand routing interface with the cellular interface, use the **resource pool**  $\langle name \rangle$ command. Enter the command as follows:

## (config-demand 1)#**resource pool CELLULAR**

The *<name>* parameter is the name given to the resource pool in the cellular interface when it was defined as a resource pool member (see *[page](#page-20-0) 21*).

## **Specifying the Demand Routing Interface Connect Sequence**

The **connect sequence** commands provide instructions to the demand routing interface on how to use the resource pool and dial string number to connect to the cellular network. These commands specify the number to dial for connection, the number of times the connection will be attempted, and the instructions to the interface if connection attempts fail.

To specify how the demand routing interface will use the resource pool and connect to the cellular network, use the **connect-sequence** *<value>* **dial-string** *<string>* **forced-cellular** command.

The *<value>* parameter of this command specifies the sequence number for the connection. For cellular connections, the value should be set to **1**, because this resource pool and connection sequence is for cellular connections only.

**Dial-string** indicates the number the demand routing interface will call to connect to the network. For CDMA cellular connections, the dial string is **#777**. For GSM cellular connections, the dial string is **\*99\*\*\*1#**.

The **forced-cellular** keywords constrain the resource pool so that this interface will only use cellular interfaces for this particular connect sequence command, and also specifies that the dial string will be overridden to be #777 for CDMA modems and \*99\*\*\*1# for GSM modems, in case another dial string was entered.

Enter the command as follows:

### (config-demand 1)#**connect-sequence 1 dial-string #777 forced-cellular**

To specify the number of times the connection to the cellular network will be attempted, use the **connect-sequence attempts** *<value>* command. The *<value>* parameter specifies the number of times the connection will be attempted. In cellular network connection attempts, the value is set to **0**, indicating the interface will attempt to connect to the cellular network an unlimited number of times. To set the number of connection attempts, enter the command as follows:

### (config-demand 1)#**connect-sequence attempts 0**

The last of the connect sequence commands instructs the behavior of the demand routing interface should the connection attempt fail. These instructions are given through the **connect-sequence interface-recovery** command. This command specifies that the interface will go down when the **connect-sequence attempts** value is exhausted. In the case of cellular configuration, this command specifies that this demand routing interface will go down if the attempted connection to the cellular network fails. Enter the command as follows:

## (config-demand 1)#**connect-sequence interface-recovery**

The sequence used by the demand routing interface to connect to the cellular network is now established.

## **Specifying the Demand Routing Interface Connection Mode**

The demand routing interface has the ability to answer calls, originate calls, or do both. In the case of cellular connections, the demand routing interface is limited to only originating calls. The **connect-mode** command specifies whether the demand routing interface will answer or originate calls, or do both. To set the demand routing interface to originate calls only, enter the command as follows:

#### (config-demand 1)#**connect-mode originate**

If the demand routing interface is set to answer calls, or to do both (using the **answer** or **either** keywords), the demand routing interface will only originate calls out of the cellular interface. A demand routing interface configured to use other resource types, such as analog modem or ISDN, can be set to answer calls. For more information on **connect-mode** command options, refer to the *[AOS Command Reference](http://kb.adtran.com/article.aspx?article=2219&p=2)  [Guide](http://kb.adtran.com/article.aspx?article=2219&p=2)* (Knowledge Base article 2219).

## **Setting the Demand Routing Interface IP Address to Negotiated**

The **ip address negotiated** command specifies that an interface will be assigned an IP address from the far end PPP connection. To allow the demand routing interface to be assigned an IP address from the far end PPP connection for default routing purposes, enter the command as follows:

## (config-demand 1)#**ip address negotiated**

You can also specify that the interface is assigned the IP address from the far-end PPP connection, as well as receives the domain naming system (DNS) server information using the **ip address negotiated dns-sync** command. Enter the command as follows:

### (config-demand 1)#**ip address negotiated dns-sync**

### **Specifying a PPP Password**

Some cellular modem services support both Mobile IP (MIP) and Simple IP (SIP) protocols for authentication. If your provider supports MIP with SIP fallback, the modem will always try to authenticate with the network using MIP first. However, if the MIP authentication fails the modem will fall back to using SIP. If the modem falls back to using SIP, it will expect a PPP CHAP password. The password does not have to be specific, as the modem supplies a valid PPP CHAP password to the network, but it must exist so that the modem can sync Link Control Protocol (LCP) messages between the router and the network. To add the PPP CHAP password, enter the **ppp chap password** *<password>* command as follows:

### (config-demand 1)#**ppp chap password mypassword**

**MQIE** 

*Not all service providers support MIP with SIP fallback. Check with your service provider to see if this feature is supported.*

## **Activating the Demand Routing Interface**

To activate the demand routing interface, use the **no shutdown** command. This command specifies that the interface is enabled and active, allowing data to pass through. Enter the command as follows:

(config-demand 1)#**no shutdown**

## **Specifying Optional Demand Routing Interface Commands**

The demand routing interface can be configured with optional parameters, depending upon the specific configuration needs.

## **Access Control Policies**

The demand routing interface can be connected with an access control policy for firewall protection. To apply a configured access control policy to the demand routing interface, use the **ip access-policy** *<name>*  command. The *<name>* parameter indicates the name of the configured access control policy. Using the **no** keyword with this command removes the association between the demand routing interface and the access control policy. Enter the command as follows:

## (config-demand 1)#**ip access-policy Public**

![](_page_27_Picture_11.jpeg)

For more information regarding how to configure access control policies, refer to the **ip policy-class**  *<name> <action>* command in the *[AOS Command Reference Guide](http://kb.adtran.com/article.aspx?article=2219&p=2)* (Knowledge Base article 2219).

![](_page_27_Picture_13.jpeg)

NQN

*Configured access control policies will only be active if the ip firewall command has been entered at the Global Configuration mode prompt to enable the AOS security features. All configuration parameters are valid, but no security data processing will be attempted unless the security features are enabled.*

### **Timeout Parameters**

The demand routing interface can also be configured to timeout after a certain amount of time if no interesting traffic has been detected by using the **idle-timeout** *<value>* command. The timeout value is the number of seconds that the interface link will remain up in the absence of interesting traffic, within a range of **1** to **2147483** seconds. Using the **no** keyword with this command removes the timeout configuration and returns the timeout value to the default **120** seconds. To set a timeout value for the demand routing interface, enter the command as follows:

#### (config-demand 1)#**idle-timeout 600**

### **Demand Routing Interface Description**

A descriptive name can be entered for the demand routing interface. This can be useful in configurations with multiple demand routing interfaces. The descriptive name is entered using the **description**  $\leq t$ *ext*> command. Enter the command as follows:

(config-demand 1)#**description Cellular Demand Interface**

## **Example Demand Routing Interface Configuration**

Using the previous examples, the following is a sample demand routing interface configuration for use with a cellular interface (USB WWAN NIM).

(config)#**interface demand 1** (config-demand 1)#**match-interesting ip LOCAL\_LAN\_OUT out** (config-demand 1)#**match-interesting ip reverse list LOCAL\_LAN\_OUT in** (config-demand 1)#**resource pool CELLULAR** (config-demand 1)#**connect-sequence 1 dial-string #777 forced-cellular** (config-demand 1)#**connect-sequence attempts 0** (config-demand 1)#**connect-sequence interface-recovery** (config-demand 1)#**connect-mode originate** (config-demand 1)#**ip address negotiated** (config-demand 1)#**ppp chap password mypassword** (config-demand 1)#**no shutdown**

![](_page_28_Picture_8.jpeg)

**MOIF** 

*For more information about configuring demand routing interfaces, refer to either the Demand Interface Configuration Command Set in the [AOS Command Reference Guide](http://kb.adtran.com/article.aspx?article=2219&p=2) (Knowledge Base article 2219), or the [Configuring Demand Routing in AOS](http://kb.adtran.com/article.aspx?article=2225&p=2) technical note (Knowledge Base article 2225).*

*In AOS firmware release 17.09.00, the match-interesting command was changed to require the ip keyword. If you are using firmware released prior to 17.09.00, enter the match-interesting list <name> [in | out] or the match-interesting reverse list <name> [in | out] commands (rather than the match-interesting ip commands) from the Demand Interface Configuration mode to define interesting traffic.*

## **Configure a Route to the Internet Through the Demand Routing Interface**

The demand interface must have a route to the Internet. To configure a new route for the demand routing interface to use in cellular connections, enter the **ip route**  $\langle ip \rangle$  *address>*  $\langle \rangle$  *subnet mask>*  $\langle \rangle$  *interface>* command from the Global Configuration mode as follows:

#### (config)#**ip route 0.0.0.0 0.0.0.0 demand 1**

nov

*If this is the primary connection to the Internet, you will need to delete any previously existing default route or set the newly created route to a higher administrative distance for backup applications. For more information, refer to [Configuring WAN Failover in](http://kb.adtran.com/article.aspx?article=2311&p=2)  [AOS](http://kb.adtran.com/article.aspx?article=2311&p=2) (Knowledge Base article 2311).*

# **Configuring NAT**

NAT is a standard method of preserving valuable Internet address space. Additionally, it can be used to hide the structure of server farms behind a router, in order to provide bandwidth sharing to Web, FTP, and application servers. To use NAT in conjunction with cellular network access, it is necessary to configure a public interface, one that makes the connection to the WAN, and a private interface, one that is connected to the LAN. These configurations allow for communication between protected LAN environments and larger, public WAN environments.

To learn more about configuring NAT, refer to the *[Configuring Internet Access \(Many to one NAT\) with the](http://kb.adtran.com/article.aspx?article=2185&p=2)  [Firewall Wizard in AOS](http://kb.adtran.com/article.aspx?article=2185&p=2)* training video (Knowledge Base article 2185).

# <span id="page-29-0"></span>**Configuring Custom Profile Settings**

Custom profile settings can be configured for the USB WWAN NIM when using an EVDO modem. These profile settings can be enabled or disabled at any time, and are useful for services that require manual activation rather than automatic activation, such as OTASP or OMA DM activation. Even with stored manual activation settings, users can still use automatic activation to connect to a service provider's general cellular network.

![](_page_29_Picture_7.jpeg)

*Custom profile settings are not available with GSM modems.*

An example of a service requiring custom profile settings is Sprint's DataLink service, which enables enterprise users to use the Sprint network to access their private network. This service can be used as a means for primary access or as a backup for wireline access, as well as for providing wireless remote access to the private network. *[Figure 2](#page-30-0)* illustrates a network that uses Sprint's DataLink service to allow data to travel over a private connection between remote locations and the enterprise network.

![](_page_30_Figure_3.jpeg)

## **Figure 2. Private Remote Connections Using Sprint's DataLink Service**

<span id="page-30-0"></span>To use services requiring custom profiles, these profiles must be created by manually entering a user name and password for AAA, primary home agent address, secondary home agent address, shared secret, and the profile home address.

*Not all service providers use the same methods for establishing private IP services over cellular networks. Check with your service provider to ensure that your custom profiles*  nov *are configured correctly.*

*These settings are provided by your service provider. You must consult with your service provider to get this information.*

To create custom profile settings for manual activation, enter the following commands as described in this section.

![](_page_30_Picture_9.jpeg)

**AQIE** 

*The custom profile settings are not available if you are not using an EVDO modem with the USB WWAN NIM. Non-EVDO modems include GSM modems.*

1. Create a user name using either the **custom-profile username** *<username>* **password ascii**  *<password>* command or the **custom-profile username** *<username>* **password hexadecimal**  *<password>* command. These commands specify the user name, which is equivalent to NAI user identification, and the password, which is equivalent to an AAA shared secret. The first command uses a plain text password, and the second uses a hexadecimal password. The user name can consist of up to 72 characters, and the password can consist of up to 16 characters. The **no** form of this command removes the user name and password. To specify a user name and password, enter the command from the cellular interface configuration mode as follows:

(config-cellular 1/1)#**custom-profile username USERNAME password ascii PASSWORD**

2. Specify the primary home agent address using the **custom-profile primary-ha-address** *<ip address>* command. Enter the IP address in dotted decimal notation (**XX.XX.XX.XX**). Using the **no** form of this command removes the primary address. Enter the command from the cellular interface configuration prompt as follows:

(config-cellular 1/1)#**custom-profile primary-ha-address XX.XX.XX.XX**

3. Specify the secondary home agent address using the **custom-profile secondary-ha-address**  *<ip address>* command. Enter the IP address in dotted decimal notation (**XX.XX.XX.XX**). Using the **no** form of this command removes the secondary address. Enter the command from the cellular interface configuration prompt as follows:

(config-cellular 1/1)#**custom-profile secondary-ha-address XX.XX.XX.XX**

4. Specify the custom home agent shared secret using either the **custom-profile ha-shared-secret ascii**  *<shared secret>* command or the **custom-profile ha-shared secret hexadecimal** *<shared secret>* command. The first command uses a plain text secret, and the second uses a hexadecimal secret. The shared secret can be up to 16 characters long. Using the **no** form of this command removes the shared secret from the custom profile configuration. Enter either command from the cellular interface configuration prompt as follows:

(config-cellular 1/1)#**custom-profile ha-shared-secret ascii SHAREDSECRET**

5. Specify the custom profile home address using the **custom-profile home-address** *<ip address>* command. Enter the IP address in dotted decimal notation (**XX.XX.XX.XX**). Using the **no** form of this command removes the home address. Enter the command from the cellular interface configuration prompt as follows:

(config-cellular 1/1)#**custom-profile home-address XX.XX.XX.XX**

To use the default profile settings (those that are already present on the cellular interface), you can do one of two things. Either do not configure a custom profile, or enter the **no custom-profile** command from the cellular interface configuration prompt as follows:

### (config-cellular 1/1)#**no custom-profile**

If only some of the custom profile settings are configured, the blank settings will use the default profile's settings. Default settings can be viewed using the **show interface cellular** *<slot/port>* **profile** command (detailed on *[page](#page-46-0) 47*). If custom settings are configured, they will override the values initially displayed in the **show interface cellular** *<slot/port>* **profile** command.

# <span id="page-32-0"></span>**Example USB WWAN NIM/Cellular Interface Configurations**

The following section describes different scenarios for configuring and applying the USB WWAN NIM. The first scenario applies the USB WWAN NIM as a primary WAN connection, the second scenario applies the USB WWAN NIM as a secondary connection, and the third scenario applies a schedule and probe to the USB WWAN NIM. Each scenario is provided for example purposes only. Example configurations should be modified to fit your specific configuration needs.

# **USB WWAN NIM as a Primary WAN Connection**

The following network diagram and configuration example show the application of the USB WWAN NIM as a primary WAN connection. In this example, a small business has decided to use the USB WWAN NIM in conjunction with a NetVanta 3448 to create a cellular connection for Internet access. The cellular connection is chosen by this company because they do not want to wait for an asymmetric digital subscriber line (ADSL) line to be installed, nor do they need the bandwidth provided by the ADSL. Once the USB WWAN NIM is installed in the NetVanta 3448 (with a USB cellular modem supplied by the service provider), the company sets up a connection to the public network by creating a demand interface, connecting it to the cellular NIM, and making the demand interface the public interface for NAT. Then, the Ethernet interface is configured to be the private interface for NAT. The network diagram for this example is shown in *[Figure 3](#page-32-1)*.

![](_page_32_Figure_6.jpeg)

<span id="page-32-1"></span>**Figure 3. Network Example of USB WWAN NIM as Primary WAN Connection**

## **Sample CLI Configuration**

The following is a sample CLI configuration for the USB WWAN NIM as a primary WAN connection:

```
!
ip routing
ip firewall
interface cellular 1/1
   description Cellular Physical Interface
   resource pool-member CELLULAR 1
   no shutdown
!
interface demand 1
   ip access-policy Public
   resource pool CELLULAR
   match-interesting ip list LOCAL_LAN_OUT out
   match-interesting ip reverse list LOCAL_LAN_OUT in
   connect-sequence 1 dial-string #777 forced-cellular
   connect-sequence attempts 0
   connect-sequence interface-recovery
   connect-mode originate
   description Cellular Demand Interface
   keepalive 0
   ip address negotiated
   no shutdown
!
interface ethernet 0/1
   ip access-policy Private
   ip address 192.168.1.1 255.255.255.0
   no shutdown
!
ip access-list standard wizard-ics
   remark Internet Connection Sharing
   permit any
!
ip access-list extended LOCAL_LAN_OUT
   permit ip any any
!
ip access-list extended self
   remark Traffic to NetVanta
   permit ip any any log
!
ip policy-class Private
   allow list self self
   nat source list wizard-ics interface demand 1 overload 
!
ip policy-class Public
!
ip route 0.0.0.0 0.0.0.0 demand 1
```
 $\Gamma$ 

![](_page_34_Picture_94.jpeg)

# **Sample GUI Configuration**

The same cellular interface parameters can be set using the GUI configuration method as described beginning on *[page](#page-6-0) 7*.

## **USB WWAN NIM as a Secondary WAN Connection**

The following network diagram and configuration example show the application of the USB WWAN NIM as a secondary WAN connection. In this example, a medium-sized business has decided to use a T1 NIM in conjunction with the USB WWAN NIM as backup in case the T1 connection ever goes down. The cellular connection is chosen by this company because it is an affordable choice to make sure they can still connect to the WAN if something happens to their primary connection. Once the USB WWAN NIM is installed in the second slot of the NetVanta 3305, the company sets up a secondary connection to the network. The network diagram for this example is shown in *[Figure 4](#page-35-0)*.

![](_page_35_Figure_4.jpeg)

**Figure 4. USB WWAN NIM as Backup WAN Connection**

## <span id="page-35-0"></span>**Sample CLI Configuration**

The following is a sample CLI configuration for the USB WWAN NIM as a secondary WAN connection:

```
!
ip routing
!
ip firewall
ip firewall fast-nat-failover
!
schedule DELAY-AFTER-BOOT
   relative start-after 180
!
```

```
track DELAY
   test if schedule DELAY-AFTER-BOOT
!
interface t1 1/1
   description Primary WAN Interface
   tdm-group 1 timeslots 1-24
   no shutdown
!
interface ppp 1
   ip access-policy Public-T1
   ip address negotiated 
   no shutdown
   cross-connect 1 t1 1/1 1 ppp 1
!
interface cellular 2/1
   description Cellular Physical Interface
   resource pool-member CELLULAR 1
   no shutdown
!
interface demand 1
   ip access-policy Public-DR
   resource pool CELLULAR
   match-interesting ip list LOCAL_LAN_OUT out
   match-interesting ip reverse list LOCAL_LAN_OUT in
   connect-sequence 1 dial-string #777 forced-cellular
   connect-sequence attempts 0
   connect-sequence interface-recovery
   connect-mode originate
   description Cellular Demand Interface
   ip address negotiated
   no shutdown
!
interface ethernet 0/1
   ip access-policy Private
   ip address 192.168.1.1 255.255.255.0
   no shutdown
!
ip access-list standard wizard-ics
   remark Internet Connection Sharing
   permit any
!
ip access-list extended LOCAL_LAN_OUT
   permit ip any any
!
ip access-list extended self
   remark Traffic to NetVanta
   permit ip any any log
!
```

```
ip policy-class Private
   allow list self self
   nat source list wizard-ics interface ppp 1 overload policy Public-T1
   nat source list wizard-ics interface demand 1 overload policy Public-DR
!
ip policy-class Public-T1
!
ip policy-class Public-DR
!
ip route 0.0.0.0 0.0.0.0 demand 1 200 track DELAY
!
```
![](_page_37_Picture_3.jpeg)

*In AOS firmware release 17.09.00, the access-policy command was changed to require the ip keyword. If you are using firmware released prior to 17.09.00, enter the access-policy <name> command (rather than the ip access-policy command) from the appropriate interface configuration mode to apply an access control policy.*

![](_page_37_Picture_5.jpeg)

*In AOS firmware release 17.09.00, the match-interesting command was changed to require the ip keyword. If you are using firmware released prior to 17.09.00, enter the match-interesting list <name> [in | out] or the match-interesting reverse list <name> [in | out] commands (rather than the match-interesting ip commands) from the Demand Interface Configuration mode to define interesting traffic.*

## **Sample GUI Configuration**

The same cellular interface parameters can be set by using the GUI configuration method described beginning on *[page](#page-6-0) 7*.

# <span id="page-38-0"></span>**Configuration Command Summaries**

![](_page_38_Picture_3.jpeg)

*These tables include configuration commands necessary for configuring the USB WWAN NIM and cellular interface, an ACL, and the demand routing interface. Show and Debug troubleshooting commands are summarized in [Troubleshooting](#page-41-0) on page 42.*

![](_page_38_Picture_219.jpeg)

## **Table 1. USB WWAN NIM/Cellular Interface Command Summary**

![](_page_39_Picture_190.jpeg)

![](_page_39_Picture_191.jpeg)

# **Table 2. ACL Command Summary**

![](_page_39_Picture_192.jpeg)

## **Table 3. Demand Routing Interface Configuration Commands**

![](_page_39_Picture_193.jpeg)

![](_page_40_Picture_213.jpeg)

![](_page_40_Picture_214.jpeg)

![](_page_41_Picture_137.jpeg)

![](_page_41_Picture_138.jpeg)

![](_page_41_Picture_4.jpeg)

*The commands listed for configuring the demand routing interface pertain only to configuring the interface to connect with a cellular network. For a complete list of commands available on the demand interface, refer to the Demand Interface Configuration Command Set in the [AOS Command Reference Guide](http://kb.adtran.com/article.aspx?article=2219&p=2) (Knowledge Base article 2219).*

# <span id="page-41-0"></span>**Troubleshooting**

There are two methods for troubleshooting the USB WWAN NIM and the cellular interface. Troubleshooting can be done from either the GUI or the CLI. Both methods reveal interface statistics and information specific to the configuration of the USB WWAN NIM/cellular interface and the demand routing interface. Both methods are described in the following sections.

# **Viewing Interface Statistics Using the GUI**

Some statistics for the cellular interface and the demand routing interface are available on the GUI. Specific statistics related to the cellular interface, such as profile, version, and hardware statistics, are only available through the CLI. The GUI provides summary statistics that aid in monitoring the activity and status of each interface.

To access cellular interface statistics, follow these steps:

1. Navigate to **System** > **Physical Interfaces**.

![](_page_42_Picture_3.jpeg)

2. Select the appropriate cellular interface from the list of system interfaces.

![](_page_42_Picture_44.jpeg)

3. Scroll to the bottom of the screen and view the statistics for the cellular interface.

![](_page_43_Picture_28.jpeg)

![](_page_43_Picture_4.jpeg)

*These statistics will not appear if the USB cellular modem is either not attached or is not recognized by the USB WWAN NIM.*

To view the statistics for the demand routing interface, follow these steps:

- 1. Navigate to **Data** > **Router/Bridge** > **Demand Routing**.
	- Kouting Route table IP Interfaces Loopback Interfaces **GRE Tunnels** QoS Wizard QoS Maps **Bridging UDP Relay Demand Routing VRRP Firewall**
- 2. Select the appropriate demand interface from the list.

![](_page_44_Picture_62.jpeg)

3. Scroll to the bottom of the screen and view the statistics for the demand interface.

![](_page_44_Picture_63.jpeg)

**HÓN** 

# **Viewing Interface Statistics Using the CLI**

Although the GUI provides some summary statistics for the cellular and demand routing interface, the CLI provides detailed views of the cellular interface statistics, profile, version, and hardware. The CLI also provides detailed views of the demand routing interface statistics. These statistics are viewed using **show** commands from the Enable mode and are summarized in [Table](#page-45-0) 4. Examples of command usage and output are contained in the sections following the table.

> *Output from the show commands may vary slightly based on the USB modem technology you are using.*

<span id="page-45-0"></span>![](_page_45_Picture_211.jpeg)

## **Table 4. Cellular and Demand Routing Interface Debug Command Summary**

## **USB WWAN NIM/Cellular Interface Statistics**

To view cellular interface statistics, enter the **show interface cellular** *<slot/port>* command from the Enable mode. The output from this command displays the received signal strength indication (RSSI), the ECIO, the pseudo-random (PN) offset, the cellular frequency, the connection state, the network service type, the amount of time the interface has been connected, and other typical interface statistics. To view cellular interface statistics, enter the command in the following form:

## <span id="page-45-1"></span>#**show interface cellular 1/1**

Example output of this command is shown in *[Figure 5](#page-46-1)*.

```
# show interface cellular 1/1
cell 1/1 is DOWN
  Service type is 1xEVDO (Rev A), RSSI is -90 dBm, ECIO is –5.0 dBm
  PN Offset is 192, Frequency is 1900MHz
  Connection state is IDLE
   Current connection uptime is 0 sec
  Total connection uptime is 0 sec
  5 minute input rate 0 bits/sec, 0 packets/sec
  5 minute output rate 0 bits/sec, 0 packets/sec
    0 packets input, 0 bytes, 0 no buffer
    0 runts, 0 giants, 0 throttles
     0 input errors, 0 CRC, 0 frame
     0 abort, 0 discards, 0 overruns
     0 packets output, 0 bytes, 0 underruns
```
### **Figure 5. Sample Output from Show Interface Cellular Command**

<span id="page-46-1"></span>If an unknown device is attached to the USB WWAN NIM, the output of the **show interface cellular 1/1** command appears as follows:

#### #**show interface cellular 1/1**

#### cell 1/1 is UNAVAILABLE

Unknown USB device attached to the USB NIM

If there is no device attached to the USB WWAN NIM, the output of the **show interface cellular 1/1** command appears as follows:

#### #**show interface cellular 1/1** cell 1/1 is UNAVAILABLE

No USB device attached to the USB NIM

### <span id="page-46-0"></span>**Viewing Cellular Profile Statistics**

Cellular profile statistics are viewed using a variation of the **show interface cellular** command. In this variation, the keyword **profile** is added to specify that statistics regarding a specific cellular profile are displayed. The command is entered from the Enable mode in the following form:

#### #**show interface cellular 1/1 profile**

The **profile** statistics contain information regarding the NAI of the modem, the home agent shared secret (HA SS), the home agent security parameter index (HA SPI), the authentication, authorization, and accounting shared secret (AAA SS), the AAA security parameter index (AAA SPI), the reverse tunneling preference, the modem's permanent home address, and the primary and secondary home IP addresses of the modem's home agent. Example output of this command is shown in *[Figure 6](#page-47-0)*.

```
# show interface cellular 1/1 profile 
Network Access Identifier : 12345@abc123.org 
HA SS : Set 
HA SPI : 1234 
AAA SS : Set 
AAA SPI : 1234 
Reverse Tunneling Preference : Set 
Home Address : 0.0.0.0 
Primary Home Agent Address : 12.34.56.78 
Secondary Home Agent Address : 12.34.67.89
```
#### **Figure 6. Sample Output from Show Interface Cellular Profile Command**

<span id="page-47-0"></span>If a valid USB device is attached to the USB WWAN NIM without the correct MSL for an EVDO modem, the output of the **show interface cellular 1/1 profile** command appears as follows:

#### #**show interface cellular 1/1 profile**

Profile Information Unavailable. MSL Code is not entered or invalid.

To enter MSL code, use the cdma msl-entry command.

To obtain MSL code, contact service provider.

If an unknown device is attached to the USB WWAN NIM, the output of the **show interface cellular 1/1 profile** command appears as follows:

#### #**show interface cellular 1/1 profile**

Profile Information Unavailable.

Unknown USB device attached to the USB NIM.

If there is no device attached to the USB WWAN NIM, the output of the **show interface cellular 1/1 profile** command appears as follows:

#### #**show interface cellular 1/1 profile**

Profile Information Unavailable.

No USB device attached to the USB NIM.

### **Viewing Cellular Version Statistics**

Cellular version statistics are displayed using another variation of the **show interface cellular** command. The **version** keyword is added, which specifies that the displayed statistics will include NIM firmware and bootware versions, and modem hardware and firmware versions. The command is entered from the Enable mode in the following form:

#### #**show interface cellular 1/1 version**

Example output from this command is shown in *[Figure 7](#page-47-1)*. The modem firmware will display the version of firmware supported by your wireless carrier.

```
# show interface cellular 1/1 version
cell 1/1: firmware v17.2.1 boot v17.2.1
Modem Hardware: Merlin V725 v.2
Modem Firmware: Verizon v.4
```
### **Figure 7. Sample Output from Show Interface Cellular Version Command**

If an unknown device is attached to the USB WWAN NIM, the output of the **show interface cellular 1/1 version** command appears as follows:

#**show interface cellular 1/1 version** cell 1/1: firmware v17.2.1 boot v17.2.1 Modem Hardware: UNKNOWN Modem Firmware: UNKNOWN

If there is no device attached to the USB WWAN NIM, the output of the **show interface cellular 1/1 version** command appears as follows:

#**show interface cellular 1/1 version** cell 1/1: firmware v17.2.1 boot v17.2.1 Modem Hardware: UNAVAILABLE Modem Firmware: UNAVAILABLE

## <span id="page-48-0"></span>**Viewing Cellular Hardware Statistics**

Cellular hardware statistics are displayed using a variation of the **show interface cellular** command. The **hardware** keyword is added, which specifies that the displayed statistics will include the ESN, the PRL, the mobile directory number (MDM), the mobile station ID (MSID), the system ID (SID), and the network ID (NID).

The ESN is the code that uniquely identifies the cellular modem; the PRL is the database of cell towers on which the cellular modem can roam; and the MDM is the 10-digit mobile phone number assigned to the modem. The MSID is a 10-digit number identifying the cellular modem on the network (it is typically the same as the MDN); the SID is the identifier for a region of cellular network coverage; and the NID is the identifier of particular SIDs corresponding to different rating areas, tolling areas, or private networks. The command is entered from the Enable mode in the following form:

## #**show interface cellular hardware**

Example output from this command is shown in *[Figure 8](#page-48-1)*.

```
# show interface cellular 1/1 hardware
Electronic Serial Number (ESN): 0x12345678
Preferred Roaming List (PRL) Version: 12345
Mobile Directory Number (MDN): 0123456789
Mobile Station ID (MSID): 0123456789
System ID (SID): 1234
Network ID (NID): 12
```
### **Figure 8. Sample Output from Show Interface Cellular Hardware Command**

<span id="page-48-1"></span>If an unknown device is attached to the USB WWAN NIM, the output of the **show interface cellular 1/1 hardware** command appears as follows:

### #**show interface cellular 1/1 hardware**

The modem is UNAVAILABLE.

Unknown USB device attached to the USB NIM.

If there is no device attached to the USB WWAN NIM, the output of the **show interface cellular 1/1 hardware** command appears as follows:

#**show interface cellular 1/1 hardware**

The modem is UNAVAILABLE.

No USB device attached to the USB NIM.

### **Viewing Attached USB Devices**

In addition to viewing statistics about the cellular interface and USB WWAN NIM, statistics about the USB devices connected to the USB WWAN NIM can be viewed using the **show usb attached-devices** command. This command displays information about attached USB devices, including the device identification, the product identification, the device class, the device manufacturer, and the slot and port the device is using. Enter the command from the Enable mode prompt as follows:

#### #**show usb attached-devices**

If the USB WWAN NIM recognizes the device and it is a valid device, the output from the **show usb attached-devices** command appears as follows:

### #**show usb attached-devices**

USB Device attached VendorID: 1410 ProductID: 6000 DeviceClass: 0x2 (COMMUNICATIONS) Manufacturer: Novatel Wireless Inc. Product: Novatel Wireless CDMA Serial Number: 091138075581000 Slot/Port: 1/1 Number of Endpoints: 13 Endpoints: 1 INTERRUPT IN, 2 BULK IN, 2 BULK OUT, 4 BULK IN, 4 BULK OUT, 9 BULK IN, 9 BULK OUT, 10 BULK IN, 10 BULK OUT, 5 BULK IN, 6 BULK OUT, 7 BULK IN, 8 BULK OUT

If an unknown device is attached to the USB WWAN NIM, the output of the **show usb attached-devices**  command appears as follows:

#### #**show usb attached-devices**

USB Device attached VendorID: 1457 ProductID: 1554 DeviceClass: 0x7 (Printer) Manufacturer: Unknown Product: Unknown Serial Number: Unknown Slot/Port: 1/1 Number of Endpoints: 0 Endpoints:

If there is no device attached to the USB WWAN NIM, the output of the **show usb attached-devices**  command appears as follows:

#**show usb attached-devices** No USB Device attached

### <span id="page-50-1"></span>**Demand Routing Interface Statistics**

Demand routing interface statistics can be viewed from the CLI, as well as the GUI. The CLI statistics are accessed by using the **show interface demand** *<number>* command. The *<number>* parameter refers to the number of the interface.

The CLI statistics include information found on a PPP interface, with the addition of a spoofing and connected notification when Layers 1 and 2 are in the UP state, and also quality of service (QoS) information. The command is entered from the Enable mode in the following form:

#### #**show interface demand 1**

Examples of demand interface statistics are shown in *[Figure 9](#page-50-0)* and *[Figure 10](#page-51-0)*.

```
Show Interface Demand – Not Connected
# show interface demand 1
Demand 1 is UP (Spoofing)
  Configuration:
    Keep-alive is set (10 sec.)
    Admin MTU = 1500
    Mode: Originate, 1 dial entry, idleTime = 120, fastIdle = 20
    Resource pool CELLULAR
   SentAuth = CHAP, SentUsername = Router
    IP address negotiated
  Connect Sequence: Successes = 0, Failures = 0
 Seq DialString Technology Successes Busys NoAnswers NoAuths InUse
 1 #777 CellForced 0 0 0 0
  Current values:
    Local IP address 0.0.0.0, Peer IP address 0.0.0.0
    Last interesting pkt: None
    Queueing method: weighted fair
    Output queue: 0/0/428/64/0 (size/highest/max total/threshold/drops)
      Conversations 0/0/256 (active/max active/max total)
      Available Bandwidth 48 kilobits/sec
    Bandwidth=64 Kbps
```
<span id="page-50-0"></span>**Figure 9. Sample Output from Show Interface Demand Command (unconnected)**

```
Show Interface Demand – Connected
# show interface demand 1
Demand 1 is UP (Connected)
  Configuration:
    Keep-alive is set (10 sec.)
    Admin MTU = 1500
    Mode: Originate, 1 dial entry, idleTime = 120, fastIdle = 20
    Resource pool CELLULAR
    SentAuth = CHAP, SentUsername = Router
    IP address negotiated
 Connect Sequence: Successes = 1, Failures = 0
 Seq DialString Technology Successes Busys NoAnswers NoAuths InUse
 1 #777 CellForced 1 0 0 0 YES
  Current values:
    Local IP address 10.0.0.1, Peer IP address 10.0.0.2
    Last interesting pkt: None
    Queueing method: weighted fair
    Output queue: 0/0/428/64/0 (size/highest/max total/threshold/drops)
      Conversations 0/0/256 (active/max active/max total)
      Available Bandwidth 48 kilobits/sec
    Bandwidth=64 Kbps
```
<span id="page-51-0"></span>![](_page_51_Figure_3.jpeg)

# **Troubleshooting Using the GUI**

To activate debug messages using the GUI, follow these steps:

1. Navigate to **Utilities** > **System** > **Debug Unit** menu.

![](_page_52_Picture_51.jpeg)

2. Select the **Add Debug Filter** button and choose the desired item to debug from the following **Category** drop-down menu. Select **Apply** when the correct item is chosen.

![](_page_52_Picture_52.jpeg)

The item you have selected to debug will appear in the **Debug Category** tab in the middle of the screen.

3. You can then select **Start Debug** and begin receiving debug information for the item you selected.

![](_page_53_Picture_148.jpeg)

# **Troubleshooting Using the CLI**

After configuring the cellular interface and the demand routing interface, several different **debug**  commands can be issued from the Enable mode in the CLI to assist in troubleshooting. The **debug** commands send messages when certain types of activity are detected on the interface, and work hand-in-hand with the **show** commands to verify proper configuration and performance. The **debug**  commands are detailed in the following table.

![](_page_53_Picture_149.jpeg)

<span id="page-53-0"></span>![](_page_53_Picture_150.jpeg)

![](_page_54_Picture_170.jpeg)

![](_page_54_Picture_171.jpeg)

By enabling **debug** commands, debug messages are sent to alert you whenever specified actions take place. These messages can be beneficial when you are troubleshooting your configuration.

![](_page_54_Picture_5.jpeg)

*Using debug commands can be very processor intensive, and should be used with caution.*

## **Sample Debug Output**

The following are samples of debug out put from various **debug** commands, including the **debug demand-routing**, **debug dialup-interfaces**, and **debug interface cellular** *<slot/port>* **diagnostic** commands. Each command is entered from the Enable mode prompt.

## #**debug demand-routing**

2010.02.19 16:08:34 DEMANDROUTING.Demand Interface Demand 1 interesting traffic packet saved 2010.02.19 16:08:34 DEMANDROUTING.Demand Interface Demand 1 dialing \*\*\*\*\* 2010.02.19 16:08:45 DEMANDROUTING.Demand Interface Demand 1 no authentication passed 2010.02.19 16:08:45 PPP.NEGOTIATION LCP up 2010.02.19 16:08:45 DEMANDROUTING.Demand Interface Demand 1 - interface connected 2010.02.19 16:08:45 PPP.NEGOTIATION demand 1: IPCP up 2010.02.19 16:08:45 INTERFACE\_STATUS.demand 1 changed state to up 2010.02.19 16:08:47 DEMANDROUTING.Demand Interface Demand 1 bundle is up !!!!!

## #**debug dialup-interfaces**

2010.02.19 16:11:54 DIALUP\_INTERFACE.cellular 1/1 Usb Device Has Been Removed\*\*\* 2010.02.19 16:12:01 DIALUP\_INTERFACE.cellular 1/1 Usb 3G Device Found\*\* 2010.02.19 16:12:03 INTERFACE\_STATUS.cellular 1/1 changed state to up\*\*\*\*\* 2010.02.19 16:12:15 DIALUP\_INTERFACE.cellular 1/1 Dialing #777\*\*\* 2010.02.19 16:12:20 DIALUP\_INTERFACE.cellular 1/1 Connect (CONNECT)\*\*\* 2010.02.19 16:12:25 PPP.NEGOTIATION LCP up 2010.02.19 16:12:25 PPP.NEGOTIATION demand 1: IPCP up 2010.02.19 16:12:26 INTERFACE\_STATUS.demand 1 changed state to up\*\*!!!!!!!!

## #**debug interface cellular 1/1 diagnostic**

2010.02.19 16:04:54 CELL\_INTERFACE.cellular 1/1 DIAG RX Incorrect SPC Attempts: 0 2010.02.19 16:04:54 CELL\_INTERFACE.cellular 1/1 DIAG TX <STATUS\_REQUEST> 2010.02.19 16:04:54 CELL\_INTERFACE.cellular 1/1 DIAG RX <STATUS\_REQUEST> SID:113 NID:5 ESN:5bd2aef3 PN\_OFFSET:240 CURRENT\_CHANNEL:94 2010.02.19 16:04:54 CELL\_INTERFACE.cellular 1/1 DIAG TX <PILOT\_SET\_REQUEST>

2010.02.19 16:04:54 CELL\_INTERFACE.cellular 1/1 DIAG RX <PILOT\_SET\_REQUEST> PILOT\_PN:240

PILOT\_STRENGTH:20 ECIO:-20 2010.02.19 16:04:54 CELL\_INTERFACE.cellular 1/1 DIAG TX <SUBSYSTEM\_REQUEST> <RSSI> 2010.02.19 16:04:54 CELL\_INTERFACE.cellular 1/1 DIAG RX <SUBSYSTEM\_REQUEST> <RSSI> CDMA:25 CDMA\_DBM:-84 EVDO:31 EVDO\_DBM:-74 2010.02.19 16:04:54 CELL\_INTERFACE.cellular 1/1 DIAG TX <SUBSYSTEM\_REQUEST> <PRL\_VERSION> 2010.02.19 16:04:54 CELL\_INTERFACE.cellular 1/1 DIAG RX <SUBSYSTEM\_REQUEST> <PRL\_VERSION> PRL\_VERSION:ca17 2010.02.19 16:04:54 CELL\_INTERFACE.cellular 1/1 DIAG TX <SUBSYSTEM\_REQUEST> <DEVICE\_INFO> 2010.02.19 16:04:54 CELL\_INTERFACE.cellular 1/1 DIAG RX <SUBSYSTEM\_REQUEST> <DEVICE\_INFO> MODEM\_MODEL:MC760 VERIZON FW\_VER:114 BOOT\_VER:0 BOOT\_MODEL:MERLV760 2010.02.19 16:04:54 CELL\_INTERFACE.cellular 1/1 DIAG TX <NONVOL\_READ\_REQUEST> NV\_ITEM:178 2010.02.19 16:04:54 CELL\_INTERFACE.cellular 1/1 DIAG RX <MDN\_REQUEST> MDN:2023020919 2010.02.19 16:04:54 CELL\_INTERFACE.cellular 1/1 DIAG TX <NONVOL\_READ\_REQUEST> NV\_ITEM:10 2010.02.19 16:04:54 CELL\_INTERFACE.cellular 1/1 DIAG RX <SERVICE\_PREFERENCE\_MODE> Mode: HYBRID 2010.02.19 16:04:54 CELL\_INTERFACE.cellular 1/1 DIAG TX <SUBSYSTEM\_REQUEST> <CM\_STATE> 2010.02.19 16:04:54 CELL\_INTERFACE.cellular 1/1 DIAG RX <SUBSYSTEM\_REQUEST> <CM\_STATE> OPERATION\_MODE:ONLINE SYSTEM\_MODE:2 2010.02.19 16:04:54 CELL\_INTERFACE.cellular 1/1 DIAG TX <SUBSYSTEM\_REQUEST> <HDR\_STATE> 2010.02.19 16:04:54 CELL\_INTERFACE.cellular 1/1 DIAG RX <SUBSYSTEM\_REQUEST> <HDR\_STATE> SESSION\_STATE:4 ALMP\_STATE:3 HYBRID:1 2010.02.19 16:04:54 CELL\_INTERFACE.cellular 1/1 DIAG TX <SUBSYSTEM\_REQUEST> <MODEM\_STATUS> --MORE--

# **Additional Troubleshooting Information**

The following section outlines typical troubleshooting measures for common problems you might experience with your USB WWAN NIM card or cellular interface. Troubleshooting topics included in this section are:

- Ping and connectivity failures
- Low throughput or dropped calls
- Problematic configurations
- Incorrect access point name

The first step in troubleshooting your cellular connection is to verify that your USB cellular modem is functioning properly. The best way to check its functionality is to remove it from the NetVanta USB WWAN NIM and connect it to your PC. If it is not recognized by the PC, or is not functioning correctly with your PC, you will need to contact your service provider and/or your modem manufacturer's Technical Support. If the device functions correctly with your PC, you can additionally troubleshoot connection issues by following the steps in the sections below.

## **Ping and Connectivity Failures**

If you are experiencing ping and connectivity failures, you should verify your cellular connection information and configuration.

Verify the following:

- 1. That you have a good signal. Check the RSSI value using the **show interface cellular** *<slot/port>*  command (detailed on *[page 46](#page-45-1)*). This value should be between -60 and -90 dB (-60 dB is best, -90 dB is minimum).
- 2. That the modem is activated. Use the **show interface cellular** *<slot/port>* command to check the RSSI value and verify the modem is activated. If the modem is not activated, run automatic activation using OTASP or OMA-DM. If the modem is still not activated, contact the service provider to ensure that your account has been created and is active.
- 3. That the modem is receiving an IP address. To view the IP address, issue the **show interface demand**  *<number>* command (detailed on *[page 51](#page-50-1)*) and check the local IP address. You can also verify here that the demand interface is connected by making sure the interface has an IP address.
- 4. That your cellular configurations are correct. Verify these configurations using the **show running-config interface cellular** *<slot/port>* **verbose** command and the **show running-config interface demand**  $\leq$ *number* > command.

After you have verified the preceding information, and you are still having ping and connectivity failures, use the following **debug** utilities to verify your cellular configurations.

- 1. Debug the cellular interface using the **debug interface cellular** *<slot/port>* **data** command (detailed in [Table 5 on page 54\)](#page-53-0).
- 2. Debug demand routing using the **debug demand** command (detailed in [Table 5 on page 54\)](#page-53-0).
- 3. Debug the data call using the **debug data-call** command (detailed in [Table 5 on page 54\)](#page-53-0).
- 4. Debug the dialup interfaces using the **debug dialup-interfaces** command (detailed in [Table 5 on page](#page-53-0)  [54\)](#page-53-0).

## **Low Throughput or Dropped Calls**

If you are experiencing low throughput or dropped calls with your USB WWAN NIM or cellular interface, verify the following information:

- 1. That the cellular modem is connected to the network and there is a good signal. Check the RSSI value using the **show interface cellular** *<slot/port>* command (detailed on *[page 46](#page-45-1)*). This value should be between -60 and -90 dB.
- 2. That EVDO service is available in the area. To check this information, use the **show interface cellular** *<slot/port>* command (detailed on *[page 46](#page-45-1)*).
- 3. That you are receiving a Rev A signal. You can verify the signal using the **show interface cellular** *<slot/port>* command (detailed on *[page 46](#page-45-1)*).
- 4. That the ECIO value for both EVDO and 1xRTT is as low as possible (best is equal to or below -2 dB, good is between -5 to -6 dB).
- 5. That keepalives enabled on the demand interface are not contributing to dropped calls. To check this information, use the **show interface demand** *<number>* command (detailed on *[page 51](#page-50-1)*). Refer to the notes on *[page 24](#page-23-0)* for more information about keepalives and the demand interface.
- 6. That your AOS unit and cellular modem are in a good location. Sometimes moving the unit around can significantly boost signal strength.

![](_page_57_Picture_4.jpeg)

*If the RSSI and ECIO values are higher than optimal, you might be experiencing high levels of noise in your environment. This can cause packet retransmissions, lower throughput, and dropped calls.*

## **Problematic Configurations**

Sometimes connectivity problems can occur when the demand interface or the firewall on your AOS unit are configured incorrectly for the connection. Known problematic configurations are outlined below.

- 1. Sending traffic sourced from anything other than the IP address given to the demand interface can cause problems with the PPP connection for your wireless service. If you are using another IP address, your service provider can terminate the PPP connection because too many incorrectly sourced packets have been sent. This behavior is caused by incorrectly defined firewall rules, such as using **allow** instead of NAT, or setting NAT to the incorrect interface. If you experience connection problems due to incorrectly sourced packets or PPP connection termination, verify that your firewall and NAT settings are correct.
- 2. Using Link Layer Discovery Protocol (LLDP) on the demand interface can also cause connection issues. Depending on the provider, if LLDP is enabled on the demand interface the PPP connection terminates immediately after the connection is established. If you are experiencing this problem, verify that LLDP is disabled on the demand interface.

## **Specifying the Access Point Name for GSM Modems**

Each modem used for cellular connectivity must have an associated access point name. In countries other than the Unites States, where modems and cellular services are often sold separately, the access point named in the modem may not be correct. You can display the name of the access point using the **show interface cellular** *<slot/port>* **profile** command. If you are using a generic GSM modem, the output from this command includes the access point name. For example, to verify your access point name, enter the command from the Enable mode prompt as follows:

#**show interface cellular 1/1 profile** Profile#: 1 PDP Type: IPv4 PDP Address : 0.0.0.0 Access Point Name (APN): isp.cingular

You should verify with your service provider that your access point name is correct. If the access point name is incorrect, you can edit the name using the **apn**  $\leq$  *sommand* from the Cellular Interface Configuration mode. The *<name>* parameter is the correct name supplied by your service provider for your access point. To change the access point name, enter the command as follows:

(config)#**interface cellular 1/1** (config-cellular 1/1)#**apn isp.verizon**

# **Resetting the USB WWAN NIM**

Once the USB WWAN NIM is activated, it can be reset on command if necessary. The **reset** command reboots the module. To reboot the module, enter the command from the cellular interface configuration mode as follows:

(config-cellular 1/1)#**reset**